**Ivanković, Petar**

### **Master's thesis / Diplomski rad**

**2023**

*Degree Grantor / Ustanova koja je dodijelila akademski / stručni stupanj:* **Josip Juraj Strossmayer University of Osijek, Faculty of Electrical Engineering, Computer Science and Information Technology Osijek / Sveučilište Josipa Jurja Strossmayera u Osijeku, Fakultet elektrotehnike, računarstva i informacijskih tehnologija Osijek**

*Permanent link / Trajna poveznica:* <https://urn.nsk.hr/urn:nbn:hr:200:837203>

*Rights / Prava:* [In copyright](http://rightsstatements.org/vocab/InC/1.0/) / [Zaštićeno autorskim pravom.](http://rightsstatements.org/vocab/InC/1.0/)

*Download date / Datum preuzimanja:* **2024-05-17**

*Repository / Repozitorij:*

[Faculty of Electrical Engineering, Computer Science](https://repozitorij.etfos.hr) [and Information Technology Osijek](https://repozitorij.etfos.hr)

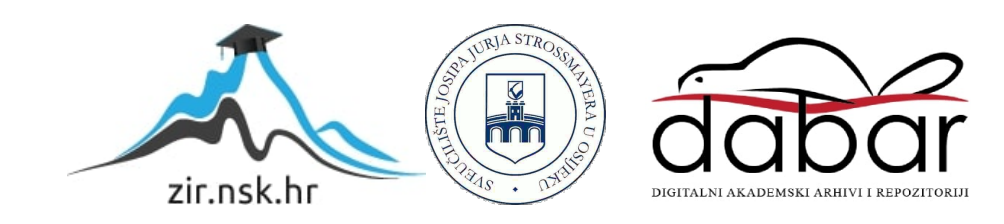

# **SVEUČILIŠTE JOSIPA JURJA STROSSMAYERA U OSIJEKU FAKULTET ELEKTROTEHNIKE, RAČUNARSTVA I INFORMACIJSKIH TEHNOLOGIJA OSIJEK**

**Sveučilišni studij**

# **PRIMJENA PLATFORME ZA E-TRGOVINU (SHOPIFY)**

**Diplomski rad**

**Petar Ivanković**

**Osijek, 2023.**

# SADRŽAJ

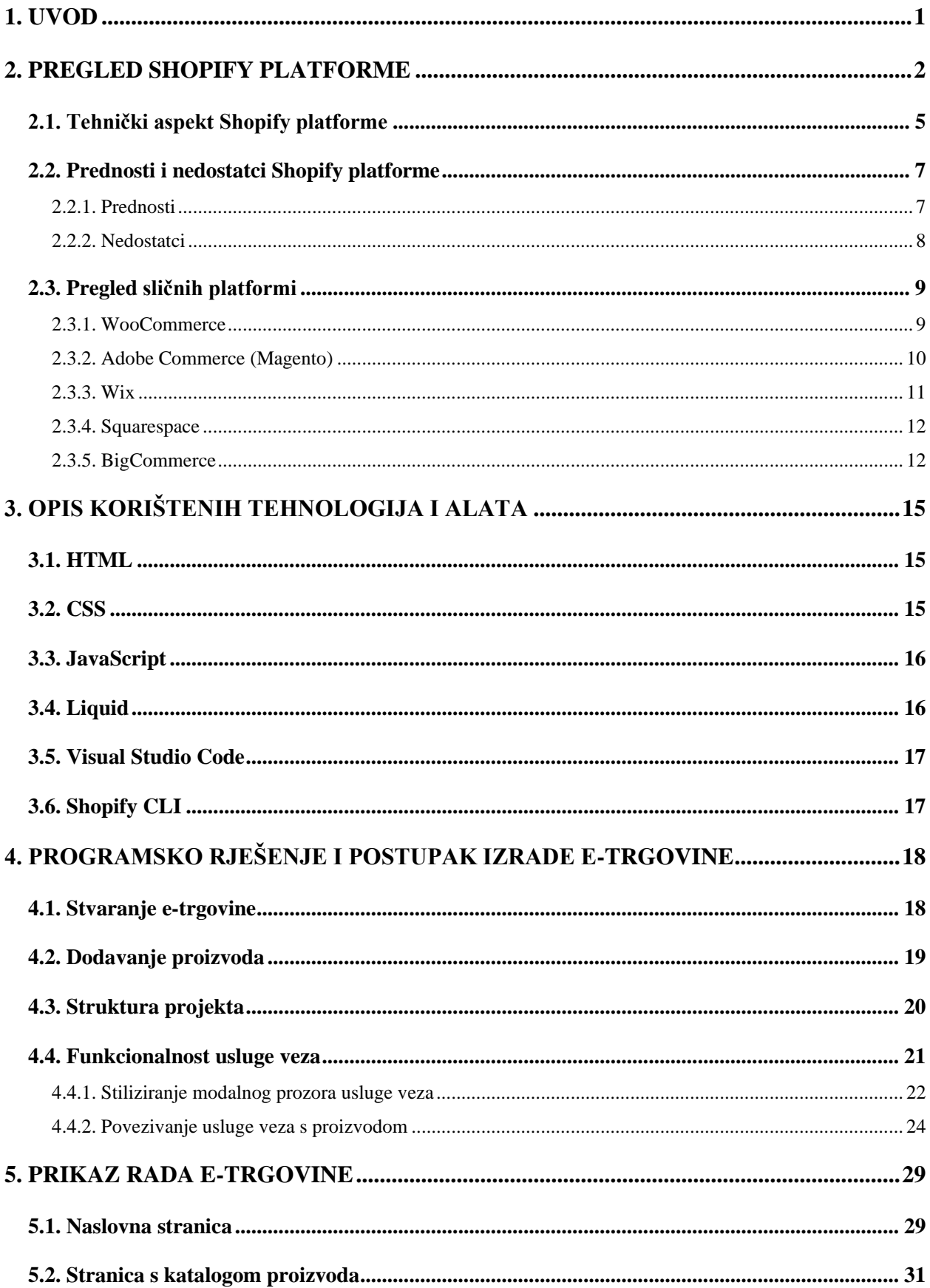

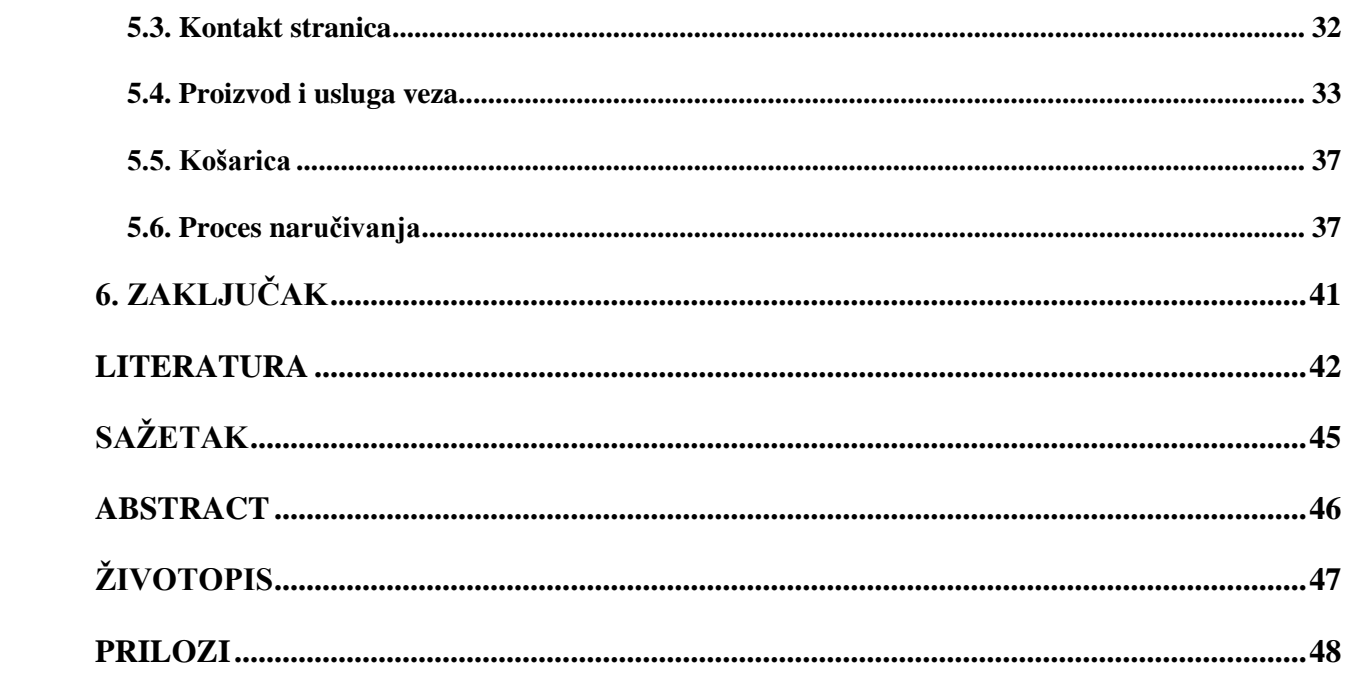

### <span id="page-4-0"></span>**1. UVOD**

Do pojave novca u obliku kovanica i novčanica ljudi su razmijenjivali jedno dobro za drugo. Danas postoji mnoštvo načina plaćanja za nekakav proizvod ili uslugu, osim novca u fizičkom obliku koji postoji u velikom broju valuta, opcije plaćanja su kreditnom karticom, kriptovalutama, čekovima i ostalim. Pojavom i razvitkom trgovačkih centara došlo je do ugrožavanja poslovanja manjih trgovina i trgovaca. Nadalje, razvitkom e-trgovina kao što su Amazon, E-Bay ili Asos, manje trgovine su još više ugrožene, no običnom čovjeku to je donijelo jednostavniju mogućnost kupovine. Pojavom koronavirusa nastupila je globalna kriza koja je imala utjecaja na razne aspekte života pa tako i na trgovinu. Razne restrikcije poput zatvaranja trgovina utjecale su na potrošače pa je shodno s time povećan interes za online kupovinom. Danas se do bilo kojeg proizvoda može doći putem interneta koristeći e-trgovine, u svega par klikova, a naručeni proizvod stiže na kućna vrata već za par radnih dana. Da bi se manjim trgovinama omogućio isti način poslovanja, pojavljuje se Shopify, platforma za e-trgovinu. Prema [1], Shopify je kompletna platforma za etrgovinu koja manjim poslovanjima pruža mogućnost jednostavnog rješenja online prodaje svojih proizvoda.

Rezultat ovog diplomskog rada je funkcionalna e-trgovina koja ima mogućnost personalizacije odjeće. Ime izrađene e-trgovine je "Personalify Croatia". Korisnik u par klikova može odabrati proizvod te izabrati i postaviti vez na željeno mjesto na proizvodu. U drugom poglavlju, iza uvoda, opisano je koje su prednosti, a koji su nedostatci Shopify platforme, postavke same platforme i njezin tehnički aspekt. Također je opisano nekoliko sličnih platformi za e-trgovinu. Treće poglavlje sadrži opis svih korištenih tehnologija i razvojnih okruženja. U četvrtom poglavlju opisan je postupak izrade cijele e-trgovine, koji je popraćen dijelovima programskog koda i slikama. Peto poglavlje sadrži prikaz i opis funkcionalnosti e-trgovine. U posljednjem poglavlju iznesen je zaključak cijelog rada.

Zadatak ovog diplomskog rada je sljedeći. Istražiti prednosti i nedostatke platforme za e-trgovinu Shopify. Potrebno je opisati mogućnosti ovakve platforme vezane za proces od odabira do kupovine proizvoda. Također je potrebno radom napraviti funkcionalni shop uz rješenje sljedećeg problema: izrada skripte koja grupira proizvode i usluge. Primjerice, kod web-trgovine s odjećom koja ima mogućnost personalizacije (dodavanje loga ili izvezenog imena poduzeća, osobe i sl.). Odjeća se može kupovati bez usluge veza, no u slučaju da kupac želi uslugu personalizacije proizvoda, onda se moraju unijeti podaci potrebni za vez (tekst, boja, oblik, pozicija, itd.) i usluga veza s unesenim podacima se mora vezati za proizvod na kojem je potrebna usluga veza.

### <span id="page-5-0"></span>**2. PREGLED SHOPIFY PLATFORME**

U ovome poglavlju platforma za e-trgovinu Shopify detaljnije je opisana uz pregled prednosti i nedostataka same platforme. Opisan je cijeli proces od odabira do kupovine proizvoda. Prikazano i opisano je par sličnih platformi za e-trgovinu.

Shopify je platforma za e-trgovinu koja omogućuje manjim poslovanjima da naprave svoju etrgovinu i prodaju vlastite proizvode na jednostavan način. S tehničke strane Shopify je SaaS platforma (softver kao usluga) koja se temelji na pretplati. To znači da korisnik ne posjeduje kopiju softvera kojeg plaća odnosno koristi, već korisnik plaća naknadu za korištenje na mjesečnoj ili godišnjoj bazi. Prema [2] Shopify je osnovan 2006. godine, a začetnici Shopifya, Tobias Lütke i Scott Lake, prvobitno su kreirali svoju e-trgovinu za prodaju snowboard opreme. Zbog svog nezadovoljstva s dostupnim platformama za e-trgovinu i njihovim značajkama, kreirali su vlastitu platformu koja nudi sve ono što tada nisu nudile ostale platforme. Danas Shopify koriste poslovanja svih veličina, od prodaje online do maloprodajnih trgovina koje koriste njihove POS uređaje [2]. Kreirali su i vlastiti template jezik otvorenog koda Liquid koji se koristi od samog početka.

Shopify ima vlastitu API platformu (Aplikacijsko programsko sučelje) i trgovinu sa aplikacijama. Ove značajke programerima omogućavaju kreiranje vlastitih aplikacija za e-trgovine na Shopify platformi koje zatim mogu prodavati u trgovini sa aplikacijama ove platforme. Prva mogućnost upravljanja e-trgovinom došla je za iOS mobilne uređaje [2]. To je pružilo vlasnicima e-trgovina jednostavan način za upravljanje i pregled svojih e-trgovina.

Shopify platforma integrirana je sa Amazonom, najvećim svjetskim online trgovcem i pružateljem usluga u oblaku. Ova integracija korisnicima omogućava jednostavno stvaranje i upravljanje proizvodima na Amazonovoj platformi. Osim toga integracija je pružila korisnicima Shopify-a pristup golemoj bazi kupaca Amazona i olakšala njihove operacije kroz sinkronizaciju inventara i narudžbi između dvije platforme. Korisnicima je poboljšana vidljivost tržišta i pružile su im se veće mogućnosti za prodaju. Integracija sa Amazonom dodatno je osnažila status Shopifya kao vodeće e-trgovinske platforme, omogućavajući tvrtkama da se uspješno natječu i ostvaruju rast, a to potvrđuje gotovo instantni rast dionica Shopifya u iznosu od skoro 10% [28]. Danas je Shopify partner s brojnim velikim kompanijama, poput Facebooka, Googlea, Instagrama, E-Baya, Walmarta itd.

Shopify nudi pet paketa pretplate, prema [3] to su:

- Shopify Starter početni paket
- Basic paket za individualne korisnike i manja poslovanja
- Shopify paket za manja poslovanja s dodatnim mogućnostima
- Advanced paket za srednja i velika poslovanja
- Shopify Plus paket za velike korporacije, npr. Sony

Svaki od navedenih paketa, osim Shopify Starter paketa, korisnicima nudi online trgovinu s neograničenim brojem proizvoda, cjelodnevnu korisničku podršku, veći broj kanala za prodaju uključujući društvene mreže, mogućnost dodjele popusta korisnicima od strane vlasnika etrgovine, korištenje poklon kartica, prijevod e-trgovine na više jezika, automatsko preračunavanje iz jedne u drugu valutu itd. Shopify Starter ima dosta ograničenja, kao najjeftiniji paket omogućuje prodavanje isključivo putem društvenih mreža poput Instagrama, Facebooka i aplikacija za razmjenu poruka poput Whatsappa. Kod Shopify Starter paketa ne postoji potpuno funkcionalna e-trgovina koju korisnik može posjetiti putem web preglednika, već je e-trgovina koja dolazi s tim paketom isključivo optimizirana za mobilne uređaje. Jedna od mana Shopify Starter paketa je najveći postotak naknade za transakciju u iznosu od 5% [3]. Kako se cijena paketa povećava tako postotak naknade za transakcije opada. Shopify Plus najveći je paket koji je namijenjen za velika poduzeća. Prema [24] neke od pogodnosti koje Shopify Plus paket pruža su: neograničen broj korisničkih računa osoblja, veća kontrola pri provjeri kupovine korisnika, veća API integracija, unificirana kontrolna ploča za više trgovina, veleprodajni kanali, veće mogućnosti stilizacije trgovine itd. No, treba imati na umu da ovaj paket dolazi sa poprilično visokom cijenom koju si na mjesečnoj bazi mogu priuštiti samo velika poduzeća.

Shopify vlasnicima e-trgovina nudi puno ugrađenih značajki koje pokrivaju sve ono što je potrebno kako bi se e-trgovina uspješno vodila.

Neke od ugrađenih značajki su:

• Opcije plaćanja (Shopify Payments)

Shopify Payments olakšava proces uspostave plaćanja, automatski uspostavlja prihvaćanje većine metoda plaćanja. Prema [31] Shopify Payments je najjednostavniji način prihvaćanja online plaćanja. Za e-trgovine je izuzetno bitno da prihvaćaju više vrsta plaćanja te da imaju dobro definiran odnos između platitelja odnosno kupca i pružatelja usluge naplaćivanja. Shopify Payments olakšava plaćanje i trgovcu i kupcu jer uklanja problem uspostavljanja treće strane za naplatu proizvoda. Ova značajka izdvaja Shopify od ostalih platformi jer ostale platforme ne izvršavaju transakcije putem svojih servisa, već za to moraju koristiti neku treću stranu [24]. Prema [25], Shopify Payments prisutan je u više od 15 država te ga koristi gotovo 70% trgovaca što rezultira porastom i prihoda i troškova trgovačkih rješenja.

• Shopify POS

Shopify POS je prodajni kanal koji trgovcima pruža mogućnost da prihvaćaju plaćanja i upravljaju prodajom fizičkih proizvoda na različitim kanalima, uključujući fizičke prodavaonice, razne događaje i mobilne uređaje. Ovaj uređaj trgovcima omogućava da prihvaćaju različite načine plaćanja i da upravljaju prodajom i inventarom [32]. Osim toga, uspostavlja i integraciju sa etrgovinom pa tako dolazi do sinkronizacije između proizvoda, narudžbi i podataka o kupcima. Shopify POS aplikacija dostupna je samo za iOS i Android uređaje [32].

• Alati za marketing (Shopify Email)

Shopify Email omogućava trgovcima da jednostavno i učinkovito stvaraju, uređuju i šalju promovirajuću e-poštu svojim kupcima [33]. Trgovci mogu birati između mnoštva dostupnih dizajnova, koristiti šablone i ubacivati slike, tekst i ostalo. Moguća je i personalizacija e-pošte koja se koristi kada se ciljano e-pošta šalje jednom pojedincu. Također trgovci mogu slati e-poštu za ciljane grupe ljudi, bilo određene dobne skupine ili nekih kupovnih navika. Prema [33] potpuno besplatno je moguće poslati do 10 tisuća e-pošta promovirajućeg sadržaja mjesečno, sve više od toga se naplaćuje.

• Alati za prodaju na svjetskoj razini (Shopify Markets)

Prema [34] Shopify Markets je alat za upravljanje prekograničnim poslovanjem koji trgovcima pomaže identificirati, postaviti, pokrenuti, optimizirati i upravljati međunarodnim tržištima. Shopify Markets trgovcu pruža mogućnost stvaranja tržišta na način da može birati određene zemlje ili regije za prodaju.

• Alati za računanje poreza

Alati za računanje poreza pomažu trgovcima da se nose s raznim aspektima poreza koji se odnose na njihovo online poslovanje. Shopify prikazuje jasne korake kako se nositi s tim aspektima za sve dijelove svijeta koji koriste ovu platformu. Shopify naglašava da trgovci mogu koristiti automatiziranje naplate poreza koje platforma pruža, no uplatu ili prijavu poreza trgovac mora odraditi sam [35].

• Opcije dostave proizvoda (Shopify Shipping)

Shopify Shipping je integrirana usluga za isporuku proizvoda koja trgovcima olakšava upravljanje procesom isporuke, izračunavanje troškova dostave, kreiranje etiketa za slanje i praćenje paketa na jednostavan način. Shopify Shipping omogućava povezivanje Shopify računa s računima službi za dostavu [36]. Najveća prednost Shopify Shippinga za kupce je ta što mogu automatski izračunati troškove dostave na temelju proizvoda koje imaju u košarici.

Prema [9], na internetu trenutno postoji 4,124,801 e-trgovina koje pokreće Shopify platforma, od toga 573 e-trgovina potječe iz Republike Hrvatske. Ove informacije jasno govore kako u Republici Hrvatskoj postoji mnoštvo tvrtki, trgovina, raznih poslovanja koje nisu na Shopify platformi, dosta njih možda nije ni čulo za ovu platformu i ne znaju koje su njene prednosti.

# <span id="page-8-0"></span>**2.1. Tehnički aspekt Shopify platforme**

Kao što je već napomenuto, Shopify platforma razvijena je iz razloga što sve platforme koje su bile dostupne prije nje nisu bile dovoljno dobre i nisu nudile sve što su osnivači Shopifya zahtjevali. Bilo je potrebno smisliti kako će se arhitektura s inženjerskog stajališta iza Shopify platforme nositi s golemim i nepredvidivim prometom. Shopify svake sekunde primi i do 80 tisuća zahtjeva, što od kupaca što od trgovaca koji koriste platformu [4].

Shopify je SaaS platforma koja je razvijena korištenjem Ruby on Rails. Prema [5] Ruby on Rails, ili samo Rails, je web razvojno okruženje otvorenog koda napisano u programskom jeziku Ruby. Rails olakšava i ubrzava razvoj web aplikacija nudeći pritom unaprijed razvijene alate i konvencije za razvoj skalabilnih i robusnih aplikacija. Osnivač Shopifya Tobias Lütke uveliko je doprinio izgradnji ovog frameworka. Shopify je danas jedna od najvećih i najstarijih aplikacija razvijena na Railsu, a njen razvoj započeo je dok Rails još nije bio ni u 1.0 verziji [4]. Osim samog Shopifya, i ostale aplikacije koje su razvijene za potrebe organizacije su također kreirane u Railsu, kao na primjer Shipping, interna aplikacija pomoću koje se komunicira sa raznim tvrtkama koje pružaju usluge dostavljanja.

Cijela tehnička pozadina Shopifya usko je povezana. Postoji na stotine aplikacija, servisa i mikroservisa koje Shopify koristi kako bi sve funkcioniralo. Iznimno je zahtjevno imati sve te silne funkcionalnosti pod kontrolom, potrebno je paziti na ažuriranja kako nešto programerima ne bi prošlo nezapaženo. Neophodno je imati nadzor nad svim proizvodima i trgovinama i ne dozvoljavati veliku količinu grešaka u tome dijelu, iako naravno greške uvijek postoje, što od ljudske strane što od računalnih sustava. Važno je i držati se određenih sigurnosnih mjera, a kod

ovakvog ogromnog projekta sigurnost mora biti na visokoj razini, pri tome misleći ponajprije na viruse i ostale nametnike koji pogađaju računalne sustave. Iz tih razloga Shopify je stvorio internu aplikaciju ServicesDB.

ServicesDB prati sve proizvodne usluge, pazi na sigurnost sustava i razvojnim timovima Shopify platforme pomaže kako im nešto ne bi promaknulo tako što bilježi i sprema sve podatke. Ukoliko dođe do nekakvog problema s jednim od sustava, ServicesDB otvara problem na GitHub-u, platformi za verzioniranje koda i javlja vlasniku sustava ili servisa o kakvom se problemu radi [4]. Na vlasniku je dalje da problem dodijeli programeru kako bi ga on riješio.

Kada je riječ o bazama podataka i općenito o spremanju podataka, Shopify platforma od samog početka koristi iste softvere i koncepte koji su uobičajeni za aplikacije razvijene u Rails okruženju. Za relacijske baze podataka koristi se MySQL. MySQL je najpoznatiji sustav otvorenog koda za upravljanje relacijskim bazama podataka koji je jako brz, pouzdan i skalabilan te radi po konceptu klijent-poslužitelj [6].

Za spremanje jednostavnijih podataka po principu "ključ-vrijednost" koristi se Memcached. Memcached je distribuirani sustav visokih performansi koji obavlja predmemoriranje objekata u memoriji [7]. Memcached zapravo omogućuje aplikacijama da pohrane podatke kako bi došlo do smanjenja opterećenja baze podataka, a može služiti i kao struktura podataka za spremanje objekata (engl. *dictionary*) ili kao tablica sa hash vrijednostima.

Za pozadinske poslove korišten je Redis. Redis je baza podataka otvorenog koda koja također funkcionira po principu "ključ-vrijednost", a koristi se i za predmemoriranje, "streaming" podataka te kao posrednik poruka [8]. Redis je jedna od najboljih solucija kada je riječ o sustavu koji ima izuzetno veliki promet.

Što se tiče klijentske strane, Shopify Admin sučelja, ono je razvijeno korištenjem HTML-a, jQuerya i JavaScripta, koji će biti opisani u idućem poglavlju. Danas je to sučelje izgrađeno na Reactu. React je JavaScript biblioteka, a migriranje platforme na React započelo je 2018. godine [4]. Iz ovih informacija jasno se vidi koliko je Shopify platforma ogroman projekt. Količina vremena, napora i rada programera na razvijanju, migriranju i održavanju platforme izuzetno je velika.

## <span id="page-10-0"></span>**2.2. Prednosti i nedostatci Shopify platforme**

U ovome potpoglavlju navedene su i objašnjene najveće prednosti i nedostatci Shopify platforme. Istraživanjem službene Shopify web stranice i iščitanjem službenih dokumenata Shopify platforme te ostalih izvora, izabrane su određene prednosti i nedostatci.

#### **2.2.1. Prednosti**

<span id="page-10-1"></span>• Jednostavnost korištenja

Shopify platforma je intuitivna i jednostavna za korištenje. Na službenoj stranici Shopify-a mogu se pronaći sve upute funkcionalnosti koju korisnik, odnosno trgovac, želi koristiti. Smisao je ta da trgovac ima mogućnost u vrlo kratkom roku pokrenuti svoju e-trgovinu, ne mora izdvajati veliku količinu novca, ne mora čekati par mjeseci da projekt bude gotov i ne mora učiti programirati kako bi se e-trgovina realizirala. Shopify nudi veliki izbor već gotovih tema i predložaka koje korisnik može na jednostavan način iskoristiti. Jednako je lako koristiti Shopify platformu i za mobilne uređaje i za računala. Prema [24] najveću ocjenu za jednostavnost korištenja ima Shopify, koja iznosi 80.7%, što je najviše u odnosu na WooCommerce i BigCommerce platforme. Slijedi BigCommerce sa 66.2%, a WooCommerce ocijenjena je kao najteža za korištenje zbog toga što je u nekim koracima zahtjevano programiranje već u ranoj fazi izgradnje e-trgovine. Shopify također ima i najbolju web pristupačnost za osobe s poteškoćama [26].

• Skalabilnost

Shopify platforma podržava tvrtke, trgovce i poslovanja od mikro razine pa sve do velikih korporacija. Tesla, Inc. je jedna od najvećih kompanija koja koristi Shopify, točnije Shopify Plus paket. Tako da istu platformu koriste po veličini razna poslovanja. Kao što je već ranije istaknuto, e-trgovine koje koriste Shopify platformu imaju opciju prihvaćati više različitih vrsta plaćanja. Računarstvo u oblaku omogućava e-trgovinama povećavanje i smanjivanje broja usluga na zahtjev, ovisno o količini prometa kupaca e-trgovine [26].

• Korisnička podrška

Shopify platforma svojim korisnicima nudi besplatnu i, najbitnije, neprestanu korisničku podršku. Velika je vjerojatnost da će korisnik nešto krivo napraviti ili da mu neke stvari neće biti jasne, stoga je korisnička podrška jako bitna za jednu ovako veliku platformu. Korisničkoj podršci može se pristupiti putem e-pošte, telefonskim pozivom ili opcijom čavrljanja uživo preko tekstualnog sučelja. Prema [24] Shopify ima bolju korisničku podršku u odnosu na ostale platforme. Na nekim platformama potrebno je instalirati poseban priključak za podršku uživo putem chata. U odnosu na BigCommerce platformu koja također pruža odličnu korisničku podršku, Shopify platforma pruža korisničku podršku i putem e-pošte te čak i preko društvenih mreža [24].

• Trgovina s raznim aplikacijama i priključcima (Shopify App Store)

Kao što je već napomenuto, Shopify platforma ima vlastitu trgovinu s aplikacijama i priključcima. Cijene aplikacija kreću se od besplatnih pa do par tisuća američkih dolara mjesečno. Naravno, kako nisu sve e-trgovine istog sadržaja, nekima bi dobro došle aplikacije ili priključci koji upotpunjuju sadržaj ili poboljšavaju funkcionalnosti e-trgovine. Većina aplikacija ili priključaka su automatizirani i jednostavni za korištenje. Prema [10], u 2023. godini na Shopify App Storeu nalazi se više od 8 tisuća raznih aplikacija i priključaka. Primjeri najkorisnijih aplikacija su: Matrixify (pojednostavljuje praćenje inventara), Locksmith (omogućava trgovcu kontroliranje sadržaja), EasyRoutes Delivery (olakšava planiranje dostave) itd.

• Usluge poslužitelja (engl. *Hosting*)

Shopify je platforma koja ne ovisi o pružatelju usluga posluživanja, tj. postavljanja e-trgovine na poslužitelj. To znači da je e-trgovina postavljena na poslužitelj Shopify platforme, nema potrebe za pronalaženjem pružatelja te usluge. Rezultantno s tim ne postoje dodatni troškovi jer je posluživanje e-trgovine na poslužitelj potpuno besplatno. Vlasniku e-trgovine to pruža pouzdanost, on ne mora brinuti o mogućim problemima, a performanse Shopify poslužitelja su izvrsne što kupcima osigurava ugodno korištenje e-trgovine. Shopify koristi razne mjere sigurnosti kako bi zaštitio podatke svojih korisnika od krađe pa tako vlasnik e-trgovine ne mora brinuti o tome.

#### **2.2.2. Nedostatci**

<span id="page-11-0"></span>• Troškovi

Iako su neke funkcionalnosti Shopify platforme besplatne, poput usluge posluživanja, samo otvaranje e-trgovine se naplaćuje. Kao što je već istaknuto, korisnik mora izabrati jedan od pet dostupnih paketa kako bi uopće mogao započeti s realizacijom svoje e-trgovine. Osim mjesečne pretplate koju korisnik mora plaćati, Shopify za svaku transakciju uzima određeni postotak provizije, koji ovisi o vrsti paketa na koji se korisnik pretplatio. Što je paket jeftiniji to Shopify uzima veći postotak. Dakle, na gubitku, koji je rezultat većeg postotka transakcijske provizije, su obično manje trgovine, poslovanja i trgovci. Prema [24], u odnosu na ostale platforme, poslovanja

koja žele sveobuhvatnije rješenje s ugrađenim značajkama i podrškom odlučuju se za Shopify platformu jer nudi bolju vrijednost, iako postoje i jeftinije opcije.

• Ograničenja kod prilagođavanja

Korisnicima koji se odluče na otvaranje e-trgovine na Shopify platformi nudi se veliki izbor besplatnih tema i predložaka. No, ako vlasnik e-trgovine ima želju napraviti jedinstvenu etrgovinu, nešto drugačije, to neće biti jednostavno ukoliko nije tehnički potkovan za takve stvari. U tom slučaju, ako se ne odluči za učenje određenih programskih jezika, vlasnik mora platiti programera da stranicu uredi po njegovim željama. Iako je template jezik Liquid kojeg Shopify koristi napravljen da bude lako razumljiv, opet je potrebno imati određena znanja kako bi ga se uspješno koristilo.

• Migracija e-trgovine sa Shopify platforme

Ukoliko se vlasnik e-trgovine odluči za migriranje na neku drugu platformu ili potpunu samostalnost, suočit će se s raznim poteškoćama. Kako Shopify pruža uslugu posluživanja svi podaci e-trgovine nalaze se na poslužitelju platforme. Moguće je napraviti izvoz podataka, no ne svih, a postoji mogućnost gubitka ili oštećenja podataka. Osim toga, Shopify platforma nudi trgovcima sve što im treba, neke funkcionalnosti su besplatne, tako da je velika vjerojatnost da migriranje e-trgovine košta puno više od mjesečne pretplate na platformu.

Analizom određenih prednosti i nedostataka Shopify platforme može se zaključiti da postoji više prednosti nego nedostataka.

### <span id="page-12-0"></span>**2.3. Pregled sličnih platformi**

U ovom potpoglavlju izdvojit će se pet sličnih platformi za e-trgovine. Odabrane platforme iznimno su popularne te imaju veliki broj korisnika diljem svijeta. Kako popularnost e-trgovina sve više raste, pregled ovih platformi i prepoznavanje njihovih odlika veoma je važno novim, a i već postojećim vlasnicima e-trgovina. Pregledom i istraživanjem službenih web stranica platformi i drugih izvora dobivene su informacije kojima će se iste opisati. Izdvojit će se najbitnije informacije i posebnosti.

#### **2.3.1. WooCommerce**

<span id="page-12-1"></span>WooCommerce je fleksibilna platforma otvorenog koda za e-trgovinu koja je izgrađena na WordPressu, a smatra se i WordPress priključkom [29]. WordPress je softver otvorenog koda koji omogućava izgradnju web stranice te upravljanje njome [11]. WooCommerce osnovan je 2008.

godine kao WooThemes, a 2017. godine odlučili su se potpuno usmjeriti na e-trgovine [12]. Ova platforma nudi učinkovito upravljanje proizvodima, kupcima sigurna plaćanja i korisničko sučelje koje je intuitivno i jednostavno za navigiranje. Pruža mogućnost izgradnje profesionalne etrgovine trgovinama i poslovanjima svih veličina. Prema [24] WooCommerce platforma teža je za korištenje i izgradnju e-trgovine u odnosu na platforme poput Shopifya i BigCommercea. Ova platforma privlačna je korisnicima koji žele veće mogućnosti prilagođavanja, što joj je i najveća prednost. Na slici 2.1. prikazana je kontrolna ploča kojom se trgovac može lako navigirati.

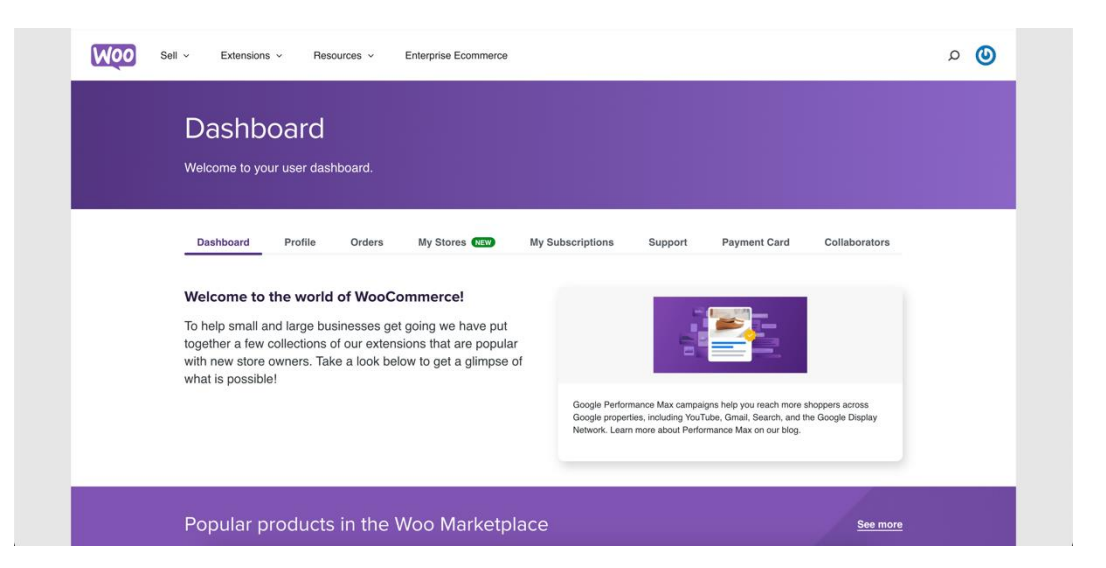

Slika 2.1. Kontrolna ploča na WooCommerce platformi

Izvor [12]

#### **2.3.2. Adobe Commerce (Magento)**

<span id="page-13-0"></span>Adobe Commerce, odnosno Magento, robusna je platforma za e-trgovine koja je poznata po svojoj skalabilnosti i fleksibilnosti. Ova platforma nudi mnoštvo prilagođavanja stoga je posebno zanimljiva programerima. Postoji besplatna inačica otvorenog koda Magento Open Source, koja nudi osnovne alate, no zahtjevna je i vremenski i znanjem potrebnim za rad jer je neke stvari potrebno samostalno uspostaviti, poput npr. posluživanja e-trgovine. Inačica koja se plaća i koja donosi pregršt funkcionalnosti je Adobe Commerce. Prema [30] cijena za korištenje usluga ove platforme varira ovisno o količini prometa e-trgovine te o bruto vrijednosti proizvoda koji se prodaju. Ova inačica specijalizirana je za poslovanja većih razmjera. Preporuča se platiti programera za izradu e-trgovine na ovoj platformi zbog kompleksnosti i potrebne tehničke potkovanosti. Na slici 2.2. prikazana je početna stranica Adobe Commerce platforme.

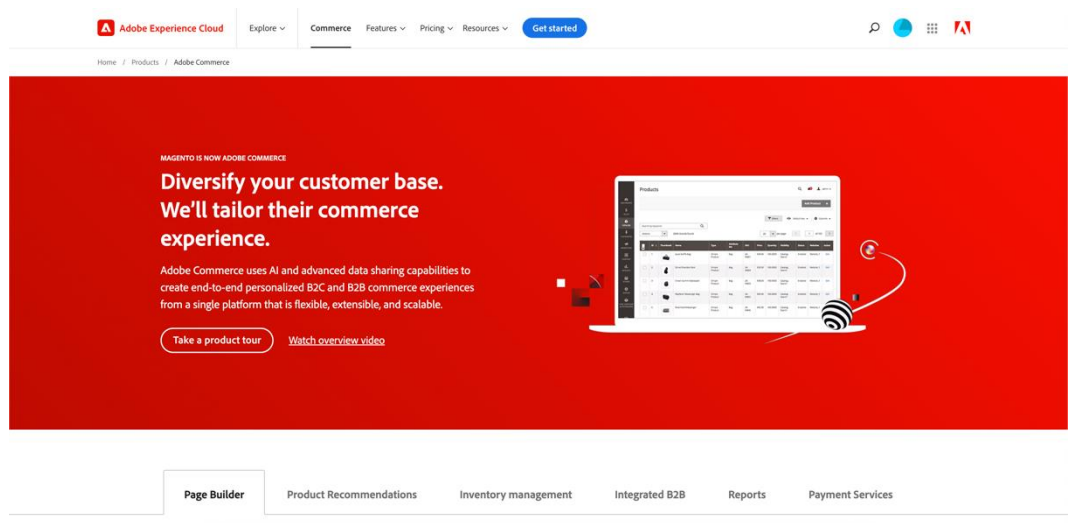

Slika 2.2. Početna stranica Adobe Commerce platforme

#### Izvor [13]

#### **2.3.3. Wix**

<span id="page-14-0"></span>Wix je platforma za e-trgovine koja svojim korisnicima nudi vrlo jednostavno rješenje za izradu e-trgovina. Riječ je o "*drag and drop*" funkcionalnosti, putem koje korisnik odabere jedan od ponuđenih elemenata i korištenjem miša taj element jednostavno dohvati i smjesti ga na željeno mjesto. Na taj način omogućili su svim korisnicima da na zanimljiv i jednostavan način mogu stvoriti kreativne e-trgovine. Izrada e-trgovine je besplatna, postoji također stotine besplatnih tema koje se mogu iskoristiti ili modificirati, no ako korisnik želi prodavati putem ove platforme tad mora plaćati mjesečnu pretplatu. Prema [30] alati za analitiku upravljanja e-trgovinom nisu skalabilni kao na Shopify platformi, stoga je ova platforma pogodna za manja poslovanja ili za poslovanja koja su tek započela s radom. Na slici 2.3. vidljiv je prikaz kontrolne ploče e-trgovine na Wix platformi.

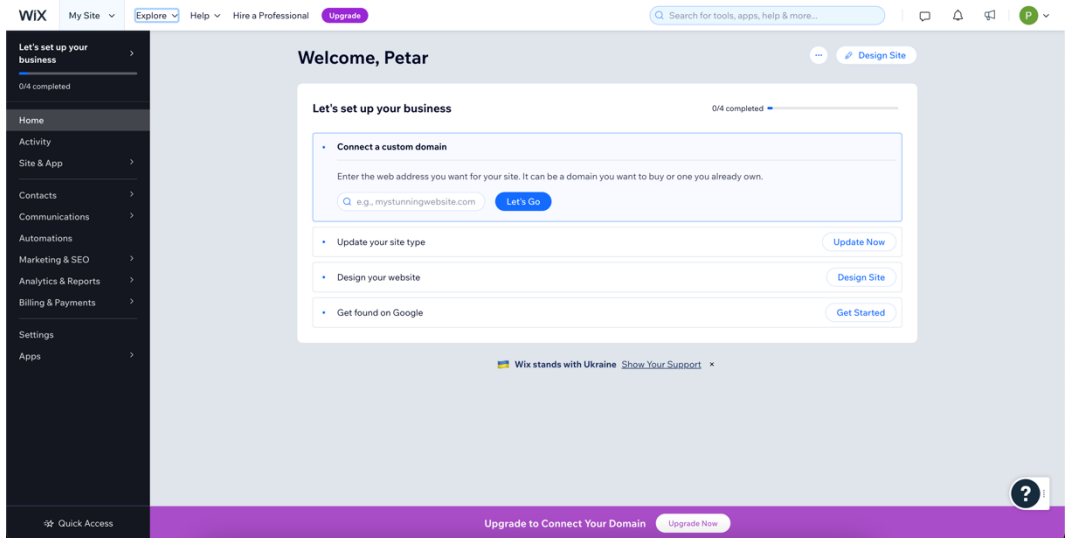

#### Slika 2.3. Kontrolna ploča na Wix platformi

Izvor [14]

#### **2.3.4. Squarespace**

<span id="page-15-0"></span>Squarespace je platforma za e-trgovine koja kao i ostale platforme pruža mogućnost izgradnje etrgovine uz dosta korisnih funkcionalnosti. Snažni marketinški alati jedna su od najboljih osobina ove platforme. Ova platforma nudi korisne funkcionalnosti poput napredne analitike prometa etrgovine i odlične optimizacije, a treba naglasiti da postotak provizije za transakcije iznosi ravno 0% [15]. Na ovoj platformi opcije plaćanja su ograničene. Većinom se koriste Apple Pay i PayPal kao ugrađene opcije, što može odbiti kupce koji koriste druge opcije plaćanja jer im se za korištenje tih drugih opcija stvaraju dodatne naknade [30]. Na slici 2.4. prikazana je kontrolna ploča etrgovine.

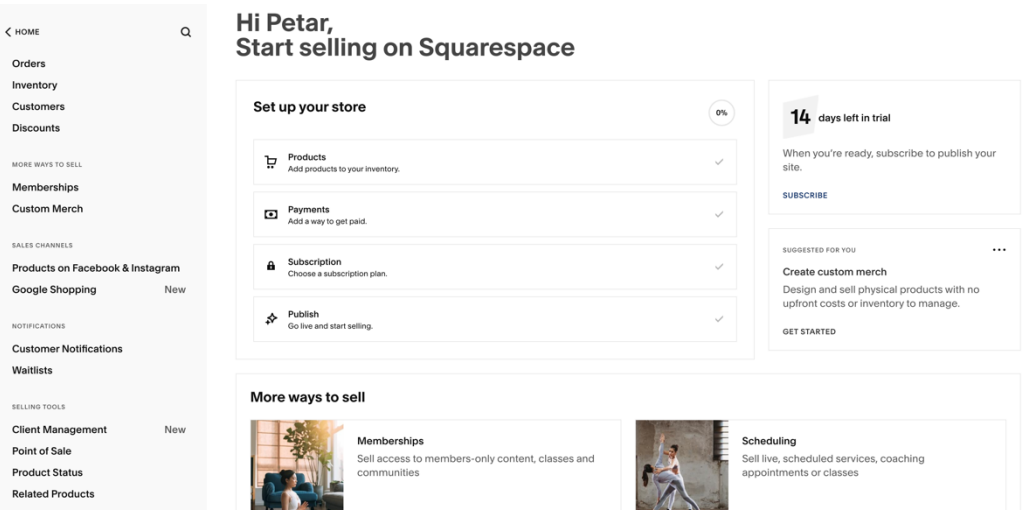

Slika 2.4. Kontrolna ploča na Squarespace platformi

Izvor [15]

#### **2.3.5. BigCommerce**

<span id="page-15-1"></span>BigCommerce je SaaS (softver kao usluga) platforma za e-trgovine koja trgovcima nudi mogućnost izgradnje i učinkovitog vođenja e-trgovine. Ova platforma korisnicima pruža izbor mnogo prilagodljivih tema, sigurne načine plaćanja i pouzdano posluživanje e-trgovine. Platforma je skalabilna što znači da je primjerena za sve vrste i veličine trgovina i poslovanja koji traže cjelovito rješenje. Trgovine i poslovanja mogu širiti svoje tržište i ponudu kako rastu, sve prema svojim potrebama. Kao i Shopify, ova platforma trgovcima pruža mogućnost prodaje na više kanala uključujući razne društvene mreže. Nemogućnost konvergiranja prodaje na e-trgovini i u fizičkim trgovinama predstavlja ključnu razliku između ove i Shopify platforme, što označava odsustvo unificirane platforme na kojoj se može upravljati cijelim poslovanje [30]. Na slici 2.5. prikazana je kontrolna ploča e-trgovine na ovoj platformi.

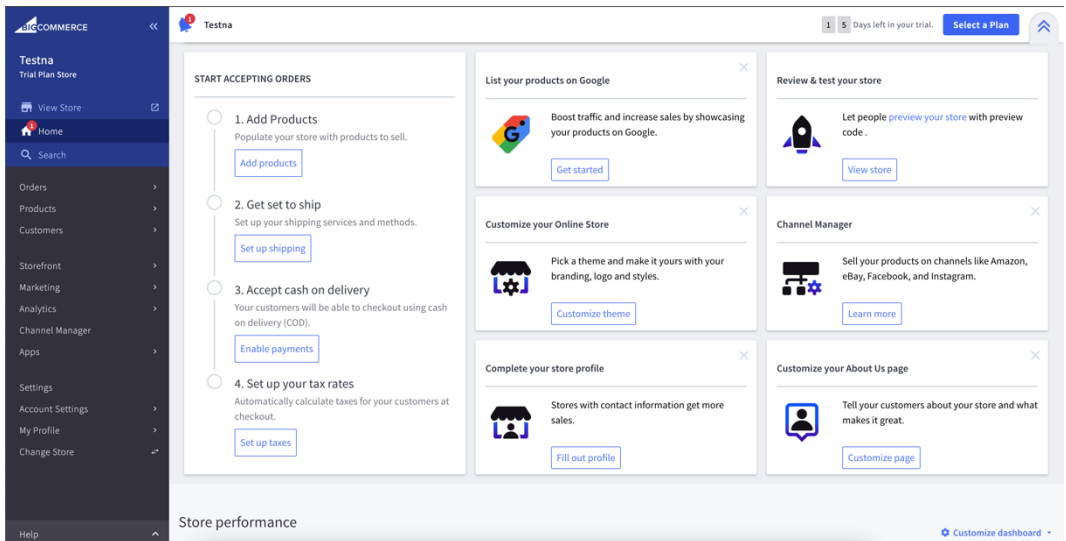

Slika 2.5. Kontrolna ploča na BigCommerce platformi Izvor [16]

Što se tiče brzine izgradnje e-trgovine, odnosno količine utrošenog vremena, na Shopify platformi potrebno je izdvojiti najmanje vremena. E-trgovina može se izgraditi već za par sati [24]. Shopify i BigCommerce su potpuni paketi što znači da posjeduju sve komponente koje su potrebne kako bi se e-trgovina brzo i efikasno izgradila. Izgradnja e-trgovine na BigCommerce platformi može potrajati jedan ili dva dana, a na WooCommerce i više jer se korisnik mora pobrinuti o stvarima poput posluživanja e-trgovine, izrade teme te izrade sadržaja [24].

Budući da Shopify djeluje u visoko konkurentnoj industriji, ne samo da se suočava s konkurencijom platformi koje imaju bogatu operativnu povijest, već i s novim konkurentima koji su privučeni brzim rastom tržišta [25]. Jedan od rizika Shopify platforme je prijetnja od novih konkurenata koji su sposobni ispuniti potrebe kupaca koje se stalno mijenjaju i razvijaju. Također, jedan od ključnih čimbenika koje Shopify treba očuvati te nadzirati je sigurnost podataka o korisnicima i trgovcima [25]. Platforma si ne smije dopustiti curenje tih podataka (engl. *leak*) ili neovlašteni pristup, stoga je kontrola izuzetno bitna kako bi se umanjio rizik od tih radnji.

Shopify platforma ima najbolju web pristupačnost na aplikacijskoj razini za osobe s poteškoćama što se odnosi na izvršavanje raznih akcija od strane korisnika preko sučelja i razumijevanja sadržaja web stranice. Prema [26], u istraživanju web pristupačnosti više platformi poput WooCommerce-a i BigCommercea, Shopify se izdvojio kao najpristupačnija platforma, ostvarivši najbolji rezultat u 21 od 26 kriterija provedenog istraživanja.

Poslovanja svoj izbor platforme temelje na specifičnim potrebama i ciljevima, odnosno moraju pregledati, isplanirati i razumjeti svoje poslovne potrebe i sposobnosti prije izbora platforme [27].

Odluka o izboru platforme koja pruža uslugu posluživanja ili platforme koja je otvorenog koda ovisi o zahtjevima poslovanja. Ukoliko poslovanje ima manji broj proizvoda i ne želi izdvojiti previše vremena i resursa na razvoj programskog rješenja e-trgovine, tad je dobar izbor Shopify ili BigCommerce platforma [29]. No, ako je poslovanje veće i s više proizvoda, konstantno raste i zahtjeva prilagođenu e-trgovinu s jedinstvenim brandom i naprednim funkcionalnostima, tada su dobri izbori platforme otvorenog koda poput Adobe Commerce (Magento) ili WooCommerce [29].

# <span id="page-18-0"></span>**3. OPIS KORIŠTENIH TEHNOLOGIJA I ALATA**

U ovome poglavlju opisane su tehnologije i alati koji su odabrani za razvijanje e-trgovine na Shopify platformi. Navedene su njihove značajke i najbitnije karakteristike te su pružena objašnjenja kako i na koji način pojedina tehnologija pridonosi izradi e-trgovine.

#### <span id="page-18-1"></span>**3.1. HTML**

HTML (engl. *HyperText Markup Language*) je jezik za označavanje (engl. *markup language*) koji se koristi za strukturiranje i prikaz sadržaja na web stranicama [17]. Postoji par verzija koje se danas koriste, a najraširenija je inačica HTML5. HTML koristi elemente i oznake kako bi postavio i prikazao sadržaj na stranici. Glavni elementi su <html>, <head> i <br/> <br/> <br/>edody>. Elementi počinju i završavaju sa oznakom, a unutar tih oznaka mogu se unositi drugi elementi, atributi i sadržaj poput teksta i slika. Element <html> označava početak i kraj HTML dokumenta. Element <head> sadrži tzv. meta podatke dokumenta poput CSS stilova i JavaScript skripti, a smješta se između <html> i <body> elemenata. HTML je krucijalan za izradu web stranica jer programerima omogućava definiranje kostura web stranice. HTML podržava semantičko označavanje. Tako se elementi koriste na način koji odgovara njihovoj stvarnoj namjeni, pa pretraživači poput Googlea mogu efikasnije utvrditi o kakvom se sadržaju radi kako bi ga što bolje prikazali u rezultatima pri pretraživanju.

#### <span id="page-18-2"></span>**3.2. CSS**

CSS (engl. *Cascading Style Sheets*) stilski je jezik koji se koristi za prezentaciju dokumenta koji je napisan pomoću HTML-a ili bilo kojeg XML jezika [17]. Prezentacija se odnosi na to kako će se dokument vizualno prikazati na web pregledniku raznih uređaja. CSS programerima omogućava izradu kreativnih i oku privlačnih web stranica. Pomoću ovog stilskog jezika mogu se mijenjati svojstva poput boja raznih elemenata, fonta, veličine, margina, a sami elementi se mogu pozicionirati na razne načine. Kao što HTML ima ključnu ulogu u stvaranju dokumenta, tako CSS ima jednako jaku ulogu za stvaranje kreativnog vizuala web stranice. Sva ključna svojstva i parametri smještaju se unutar posebne CSS datoteke. Ekstenzija te datoteke je .css. Ova datoteka se potom uključuje u HTML dokument unutar <head> elementa koristeći <link> element. Postoji više pravila kod pisanja CSS koda, a dva najvažnija su selektori i deklaracije. Pomoću selektora odabiru se HTML elementi na koje se žele primijeniti određeni stilovi i svojstva. Nakon selektora slijede vitičaste zagrade koje označavaju blok unutar kojega se pišu deklaracije. Deklaracije se sastoje od svojstva i vrijednosti koje im se pridružuju. Kod pisanja CSS koda važno je znati da

različiti tipovi selektora imaju različitu razinu prioritetnosti, tako najveći prioritet imaju ID selektori koji se označavaju simbolom "#".

### <span id="page-19-0"></span>**3.3. JavaScript**

JavaScript je programski jezik koji web stranici donosi interaktivnost i prilagođeno ponašanje [17]. Nadalje prema istom izvoru, to je dinamičan skriptni jezik koji se izvodi na klijentskoj strani, što znači da se prevodi na računalu klijenta, a ne na poslužitelju kao npr. PHP i Ruby. Kolekcije koda koje su razvijene kako bi pojednostavile ili kreirale nove funkcionalnosti nazivaju se biblioteke. Programeri korištenjem pravog izbora biblioteke za određeni zadatak uvelike uštede na vremenu jer ne moraju sami pisati kod već koriste gotove funkcionalnosti biblioteke. Postoji mnoštvo JavaScript biblioteka te im broj stalno raste, a neke od najpoznatijih su React, D3.js i jQuery. Osim biblioteka postoje i okviri (engl. *framework*). Okviri su kolekcije koje su veće od biblioteka. Nude kompletniju strukturu, veću razinu apstrakcije i nose veću težinu pri razvijanju stranice, a primjer je Vue.js okvir. Datoteka koja sadržava JavaScript kod ima ekstenziju .js, a u HTML dokument se uključuje pomoću elementa <script>. DOM (engl. *Document Object Model*) predstavlja dokument s logičkim stablom objekata koji se kreira kada se web stranica učita, a služi povezivanju web stranice sa skriptama ili programskim jezicima [18]. Pomoću JavaScripta je moguće interaktivno upravljati tim dokumentom što programerima omogućava da dinamično izmijenjuju HTML elemente, prilagođavaju stilove, dodaju ili uklanjaju elemente te implementiraju skripte koje reagiraju na akcije korisnika.

#### <span id="page-19-1"></span>**3.4. Liquid**

Prema [19] Liquid je jezik za predloške, otvorenog koda, kojeg je stvorio Shopify. Zbog svoje prirode, jednostavnosti i sigurnosti, odlično odgovara za podršku dinamičkog sadržaja, logike i uključivanja predložaka tema bez narušavanja sigurnosti i izvođenja. Koristi se za izradu tema i za generiranje dinamičkih HTML dokumenata. Pomoću ovog jezika prezentacijski sloj e-trgovine odvaja se od logičkog sloja. Ekstenzija datoteke koja sadrži Liquid kod je .liquid. Liquid koristi kombinaciju objekata, oznaka i filtera u template datotekama kako bi se prikazao dinamički sadržaj [20]. Unutar objekata smješten je sadržaj koji Liquid prikazuje na web stranici. Pomoću oznaka ostvaruje se kontrola tijeka te se kreira logika predloška. Filteri se mogu primijeniti na objekte i varijable, a omogućavaju da se dinamički manipulira podacima prije no što su prikazani na web stranici. Neki od filtera su: *abs* (vraća apsolutnu vrijednost broja), *first* (vraća prvi element polja), *size* (vraća broj znakova stringa ili broj elemenata u polju). Postoje dvije vrste oznaka u ovome jeziku. Oznake koje počinju sa " $\frac{5}{6}$ " te završavaju sa znakovima "%}" su kontrolne oznake, a oznake za izlaz (engl. *output*) počinju sa "{{" te završavaju sa znakovima "}}" [20]. Kod se piše u bloku, unutar tih oznaka.

### <span id="page-20-0"></span>**3.5. Visual Studio Code**

Prema [21], Visual Studio Code je besplatni, moćni uređivač koda razvijen od strane tvrtke Microsoft koji se može pokrenuti na računalu i na webu, a dostupan je za Windows, macOS, Linux i Raspberry Pi OS operacijske sustave. Visual Studio Code nudi pregršt značajki, a neke od njih su: sučelje za pisanje koda, alati za otklanjanje pogrešaka (engl. *debugging*), alati za verzioniranje koda te mogućnost instalacije raznih proširenja (engl. *extension*). Prema [22], postoji 48689 proširenja koja olakšavaju pisanje koda i ostale funkcionalnosti, a postoje za razne programske jezike, okruženja i oblake. Kako bi se olakšalo čitanje i pisanje Liquid koda, konkretno za ovaj projekt, instalirano je proširenje "Shopify Liquid".

### <span id="page-20-1"></span>**3.6. Shopify CLI**

Shopify CLI alat je za naredbeni redak (engl. *command-line*) koji pomaže u izgradnji Shopify aplikacija i tema [23]. Pomoću ovog alata brzo se generiraju Shopify aplikacije, teme i prilagođene trgovine, a može se koristiti i za automatizaciju razvojnih zadataka. Također, pomoću ovog alata programeri mogu pokretati Shopify aplikacije lokalno, što uvelike olakšava testiranje proizvoda prije no što se on plasira u produkciju.

# <span id="page-21-0"></span>**4. PROGRAMSKO RJEŠENJE I POSTUPAK IZRADE E-TRGOVINE**

U ovome poglavlju opisan je postupak izrade e-trgovine kao i programsko rješenje funkcionalnosti usluge veza koje je popraćeno odgovarajućim slikama i dijelovima koda. Sav kod napisan je u Visual Studio Code uređivaču koda.

### <span id="page-21-1"></span>**4.1. Stvaranje e-trgovine**

Stvaranje nove e-trgovine na Shopify platformi je jednostavan proces. Na slici 4.1. prikazana je kontrolna ploča Shopify platforme. Na naslovnoj stranici kontrolne ploče jedan od prvih vidljivih gumbova je gumb "*Add store*". Klikom na taj gumb otvara se nova stranica za unos podataka o novoj e-trgovini. Korisnik može izabrati želi li kreirati klijentsku ili testnu e-trgovinu. Na samom početku kreiranja e-trgovine potrebno je dodati ime e-trgovini. Proces stvaranja e-trgovine koji se okida klikom na odgovarajući gumb je brz proces koji traje manje od minutu. Nakon što je etrgovina stvorena potrebno je odabrati jednu od tema. Tema (engl. *Theme*) je predložak e-trgovine koji već ima određenu početnu strukturu koja je specifična za tu temu. Za e-trgovinu ovog rada odabrana je *Dawn* tema koja je jedna od najkorištenijih tema Shopify platforme. Struktura teme može se izmjenjivati. Moguće je dodavati gotove sekcije koje Shopify platforma nudi, a mogu se i kreirati potpuno nove sekcije koje je zatim moguće integrirati u e-trgovinu. Shopify platforma nudi veliki izbor tema, mnoge od njih su besplatne, no postoje i one koje se plaćaju.

Domena e-trgovine stvara se iz imena e-trgovine. Domena je besplatna, a može se i promijeniti ukoliko postoji potreba za time. Domena e-trgovine ovoga rada je "*personalifycroatia.myshopify.com*".

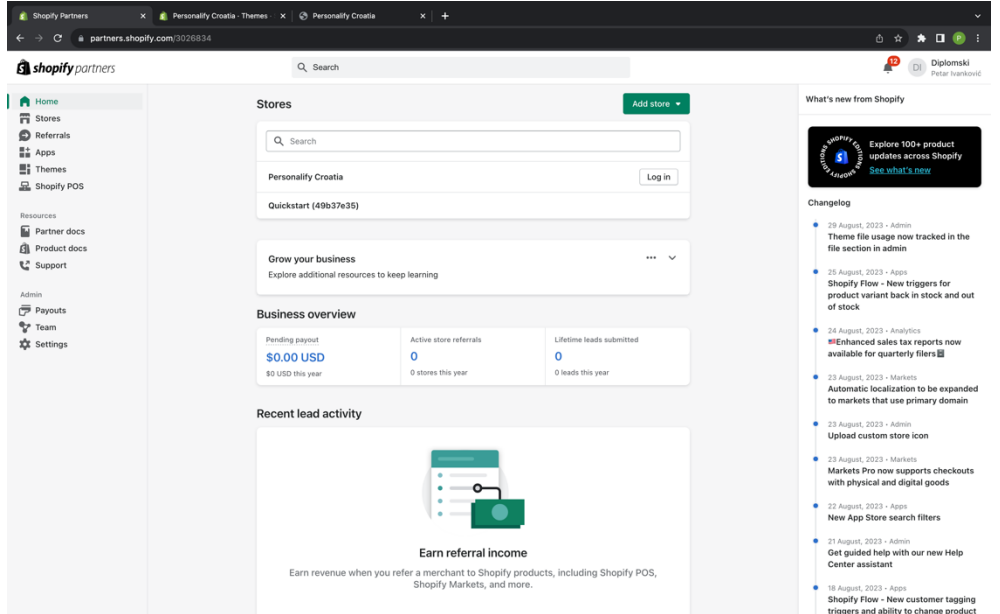

#### **Slika 4.1.** Prikaz kontrolne ploče

Sekcije na temi moguće je prilagoditi. Moguće je promijeniti boju nekih dijelova, font teksta i tekst, ispunjavanje (engl. *Padding*) i mnoge druge postavke koje ovise o kakvoj sekciji je riječ. Na slici 4.2. prikazan je uređivač teme e-trgovine.

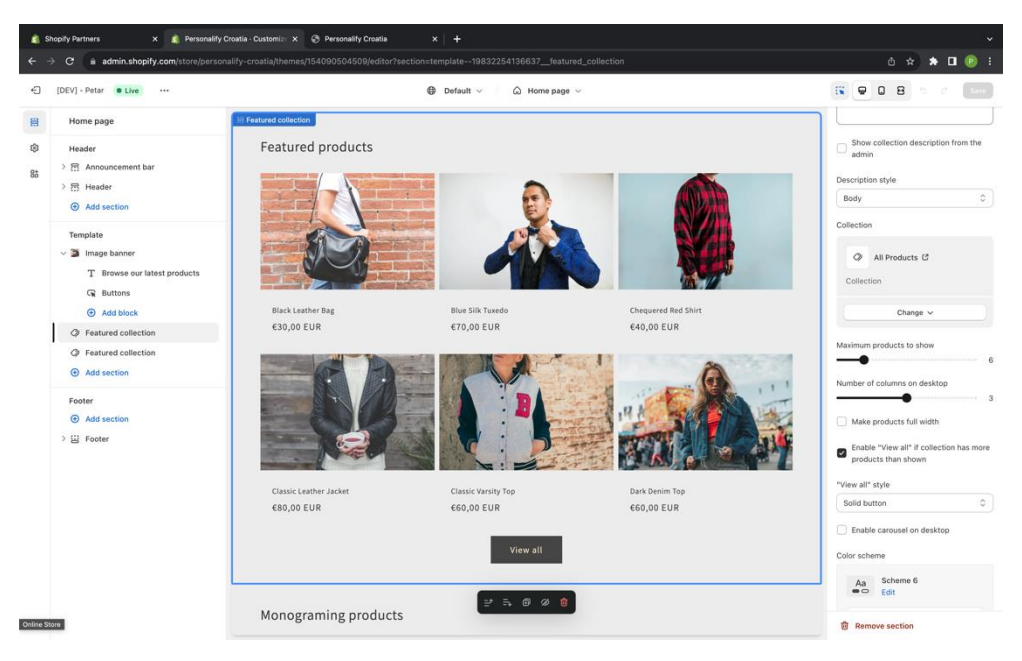

**Slika 4.2.** Uređivač teme

# <span id="page-22-0"></span>**4.2. Dodavanje proizvoda**

Nakon što je tema odabrana potrebno je popuniti sadržaj e-trgovine odnosno dodati proizvode. Ne postoji ograničenje za broj proizvoda u e-trgovini, no preporuča se ne pretjerivati s brojem proizvoda iz mnogih razloga. Proizvode je moguće dodavati u kolekcije. Kolekcija je lista proizvoda koja se može prikazati na željenoj sekciji e-trgovine. Moguće je filtrirati proizvode po kolekcijama.

Proizvodi se dodaju na jednostavan način. Na slici 4.3. prikazana je lista proizvoda e-trgovine. Ta lista se nalazi na kontrolnoj ploči e-trgovine pod sekcijom "*Products*". Novi proizvod dodaje se klikom na gumb "*Add product*". Klikom na taj gumb otvara se nova stranica na kojoj je potrebno unijeti informacije o proizvodu. Neke od informacija su: naslov, opis, slika, cijena, težina itd.

| Shopify Partners<br>$\times$       | Personality Croatia - Products X @ Personality Croatia                   | $x +$         |                       |                |                           | $\checkmark$                    |
|------------------------------------|--------------------------------------------------------------------------|---------------|-----------------------|----------------|---------------------------|---------------------------------|
| $\leftarrow$<br>e<br>$\rightarrow$ | ii admin.shopify.com/store/personalify-croatia/products?selectedView=all |               |                       |                |                           | <b>◎ ☆ ★ Ⅲ ● 日</b>              |
| S shopify (Summer 23)              |                                                                          | Q Search      |                       | x K            |                           | ٥<br>Personalify Croatia        |
| A Home<br>$\boxed{1}$<br>C Orders  | <b>Products</b>                                                          |               |                       |                |                           | Add product<br>Export<br>Import |
| O Products<br>Collections          | All<br>Draft<br>Archived<br>Active<br>$\rightarrow$                      |               |                       |                |                           | $Q \equiv \uparrow \uparrow$    |
| Inventory                          | $\Box$<br>Product C                                                      | <b>Status</b> | Inventory             | Sales channels | Markets<br>Type           | Vendor                          |
| Purchase orders<br>Transfers       | <b>Black Leather Bag</b>                                                 | Active        | Inventory not tracked | $\,$ 2 $\,$    | $\overline{2}$            | partners-demo                   |
| Gift cards<br>Catalogs             | $\Box$<br><b>Blue Silk Tuxedo</b>                                        | Active        | Inventory not tracked | $\overline{2}$ | $\overline{2}$            | partners-demo                   |
| 2 Customers                        | <b>Chequered Red Shirt</b><br>0                                          | Active        | Inventory not tracked | $\overline{2}$ | $\overline{2}$            | partners-demo                   |
| Content<br><b>Ill</b> Analytics    | Classic Leather Jacket                                                   | Active        | Inventory not tracked | $\sqrt{2}$     | $\overline{2}$            | partners-demo                   |
| @ Marketing<br><b>卷</b> Discounts  | $\Box$<br>n v<br><b>Classic Varsity Top</b>                              | Active        | Inventory not tracked | $\overline{2}$ | $\overline{2}$            | partners-demo                   |
| $\, > \,$<br>Sales channels        | Dark Denim Top                                                           | Active        | Inventory not tracked | $\overline{2}$ | $\overline{2}$            | partners-demo                   |
| $>$<br>Apps                        | n.<br><b>Floral White Top</b>                                            | Active        | Inventory not tracked | $\overline{2}$ | $\overline{2}$            | partners-demo                   |
|                                    | <u>1919 - </u><br><b>LED High Tops</b>                                   | Active        | Inventory not tracked | $\,$ 2 $\,$    | $\overline{\mathbf{2}}$   | partners-demo                   |
|                                    | Long Sleeve Cotton Top                                                   | Active        | Inventory not tracked | $\overline{2}$ | $\boldsymbol{2}$          | partners-demo                   |
|                                    | へ<br>$\Box$<br><b>Monograming Service</b>                                | Active        | Inventory not tracked | $\,$ 2 $\,$    | $\overline{2}$<br>Service | Personalify Croatia             |
|                                    | n<br>Navy Sports Jacket                                                  | Active        | Inventory not tracked | $\,$ 2 $\,$    | $\sqrt{2}$                | partners-demo                   |
|                                    | Ocean Blue Shirt                                                         | Active        | Inventory not tracked | $\overline{2}$ | $\overline{2}$            | partners-demo                   |
|                                    | Olive Green Jacket                                                       | Active        | Inventory not tracked | $\overline{2}$ | $\overline{2}$            | partners-demo                   |
| <b>#</b> Settings                  | <b>Red Sports Tee</b>                                                    | Active        | Inventory not tracked | $\bar{2}$      | $\overline{2}$            | partners-demo                   |

**Slika 4.3.** Prikaz proizvoda na kontrolnoj ploči e-trgovine

Moguće je dodavati razne varijante proizvoda. Dodavanjem različitih varijanti proizvoda proširuje se ponuda i povećava se zadovoljstvo kupaca. Neke od varijanti koje se mogu dodati proizvodu su: veličina, boja, materijal i stil proizvoda.

## <span id="page-23-0"></span>**4.3. Struktura projekta**

Struktura projekta svake e-trgovine na Shopify platformi, odnosno svake teme, podijeljena je kao na slici 4.4., na sedam dijelova.

Assets direktorij sadrži datoteke koje su povezane s izgledom teme. Te datoteke su dijelovi CSS koda, slike, fontovi i JavaScript datoteke.

Config direktorij sadrži konfiguracijske datoteke za temu koje su u JSON formatu. Ove datoteke definiraju postavke i pohranjuju vrijednosti postavki svih dijelova i sekcija, koje se mogu izmjenjivati u uređivaču teme.

Layout direktorij sadrži datoteke rasporeda za temu, putem kojih se prikazuju datoteke predloška. Ove datoteke su Liquid formata.

Locales direktorij sadrži datoteke koje su korištene za pružanje prevedenog sadržaja. Datoteke u ovom direktoriju su JSON formata. Ove datoteke omogućavaju trgovcima prilagodbu teksta etrgovine.

Sections direktorij sadrži sve sekcije i odjeljke teme. To su Liquid datoteke koje omogućavaju stvaranje modula sadržaja koji se mogu više puta iskoristiti te se mogu prilagoditi od strane trgovca.

Snippets direktorij sadrži Liquid datoteke koje sadrže manje dijelove koda koji se mogu ponovno iskoristiti. Ovi dijelovi koda mogu se referencirati unutar teme pomoću "*render"* oznake.

Templates direktorij sadrži datoteke predloška teme, koje kontroliraju što se prikazuje na kojem dijelu stranice.

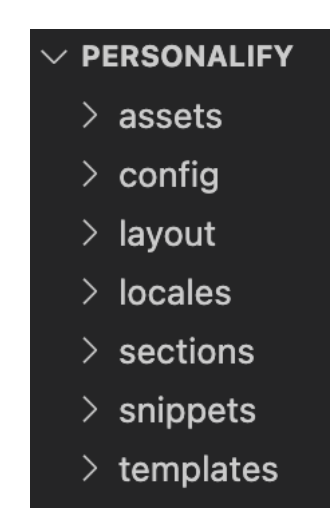

**Slika 4.4** Prikaz strukture projekta e-trgovine

### <span id="page-24-0"></span>**4.4. Funkcionalnost usluge veza**

Proizvodi koji imaju opciju usluge veza mogu se kupiti i bez te usluge. Funkcionalnost usluge veza kupcu omogućava postavljanje veza na proizvod s željenim tekstom, bojom, oblikom i pozicijom. Bilo je potrebno osmisliti kako integrirati tu funkcionalnost u e-trgovinu te kako dodati i naplatiti uslugu postavljanja veza.

Kako bi se usluga postavljanja veza na koncu mogla naplatiti ona je postavljena na e-trgovinu kao proizvod. Usluga postavljanja veza ne nalazi se niti u jednoj kolekciji i katalogu proizvoda te se ne može pretražiti kao proizvod. Usluga veza postavljena je kao "Service" tip proizvoda.

Kroz kontrolnu ploču moguće je svakome proizvodu dodijeliti nekakvu oznaku (engl. *Tag*). Proizvodima koji imaju mogućnost usluge postavljanja veza dodijeljena je oznaka "*monograming*". Pomoću te oznake tim proizvodima je omogućeno dodavanje gumba "*Add monogram*". Klikom na taj gumb otvara se modalni prozor za dodavanje veza.

#### **4.4.1. Stiliziranje modalnog prozora usluge veza**

<span id="page-25-0"></span>Modalni prozor otvara se animacijom gdje se sadržaj pojavljuje odnosno silazi s gornje strane ekrana, a pozadina se zatamnjuje. Stiliziranje modalnog prozora definirano je u *monogrammodal.css* datoteci koja se nalazi u *assets* direktoriju. Funkcionalnosti otvaranja i zatvaranja prozora implementirane su u datoteci *monogram-modal.js*.

Unutar datoteke *main-product.liquid* stvara se kostur modalnog prozora pomoću HTML elemenata. Ovdje se stvaraju i opcije za dodavanje usluge veza proizvodu. Provjerava se da li proizvod sadrži oznaku "*monograming*". Ukoliko sadrži tada se kreira modalni prozor sa svim opcijama. Kod uključuje petlje za dinamičko popunjavanje opcija boje, fonta i pozicije usluge veza na temelju meta polja koja su povezana s proizvodom. Slika 4.5. prikazuje dio koda *mainproduct.liquid* datoteke koji generira dio modalnog prozora gdje kupci mogu izabrati željeni font veza. Opcije su sastavljene od radio gumbova. Ime fonta prikazano je desno od radio gumba.

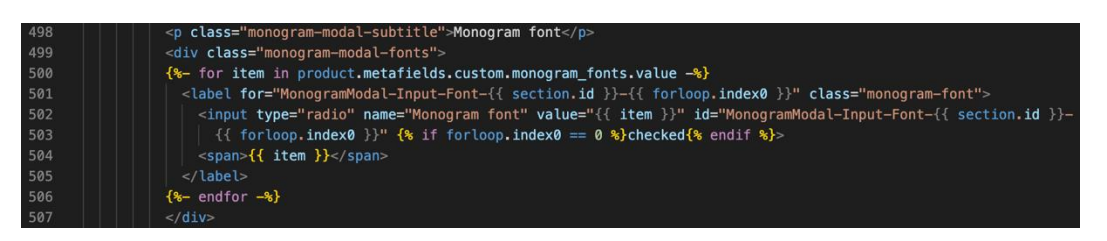

**Slika 4.5.** Dio koda *main-product.liquid* datoteke

Datoteka *monogram-modal.css* sadrži sav CSS kod koji se odnosi na dizajn modalnog prozora. Osim samog modalnog prozora za unos veza, tu je napisan i kod za izgled gumba za izlaz iz modalnog prozora te je napisan kod koji je odgovoran za promjenu fonta teksta veza. U petom poglavlju na slikama 5.9., 5.10. i 5.11. prikazan je modalni prozor za unos veza.

| 35 <sub>1</sub> | .monogram-modal-content {              |
|-----------------|----------------------------------------|
| 36              | display: flex;                         |
| 37              | align-items: center;                   |
| 38              | justify-content: flex-start;           |
| 39              | flex-flow: column nowrap;              |
| 40              | gap: 1rem;                             |
| 41              | margin: 0;                             |
| 42              | width: 100%;                           |
| 43              | max-width: 60rem;                      |
| 44              | border-radius: 10px;                   |
| 45              | height: auto;                          |
| 46              | max-height: 80vh;                      |
| 47              | padding: 1.25 rem;                     |
| 48              | $z$ -index: 100;                       |
| 49              | overflow-x: hidden;                    |
| 50              | overflow-y: auto;                      |
| 51              | background: #FFFFFF;                   |
| 52              | position: fixed;                       |
| 53              | $top: 50$ %;                           |
| 54              | left: 50%;                             |
| 55              | transform: translate $(-50\%,-50\%)$ ; |
| 56              | animation: none;                       |
| 57              | ۱                                      |

**Slika 4.6.** Dio CSS koda datoteke *monogram-modal.css*

Slika 4.6. prikazuje dio koda dizajna modalnog prozora. Linija koda 48 osigurava da je modalni prozor prvo što je vidljivo na stranici, odnosno da se ne nalazi iza pojedinih dijelova stranice. Linija koda 50 omogućava "scrolling" sadržaja modalnog prozora.

| 91  | @keyframes slideDownIn {                   |
|-----|--------------------------------------------|
| 92  | from $\{$                                  |
| 93  | top: $-100$ %;                             |
| 94  |                                            |
| 95  | to $\{$                                    |
| 96  | top: 50%;                                  |
| 97  |                                            |
| 98  |                                            |
| 99  |                                            |
| 100 | $.$ show $\{$                              |
| 101 | animation: slideDownIn 1.5s ease forwards; |
| 102 |                                            |

**Slika 4.7.** Dio CSS koda datoteke *monogram-modal.css*

Slika 4.7. prikazuje dio CSS koda kojim se definira animacija spuštanja modalnog prozora. Linija koda 91 označava početak bloka animacije naziva "slideDownIn". Linija koda 100 otvara blok

koda u kojemu je referencirana animacija koja se poziva dodavanjem klase *show* u *monogrammodal.js* datoteci.

| 176 | open $() \in$                                                           |
|-----|-------------------------------------------------------------------------|
| 177 | const modalContent = document.querySelector('.monogram-modal-content'); |
| 178 | this.toggleAttribute('hidden');                                         |
| 179 | modalContent.classList.add("show");                                     |
| 180 | modalContent.classList.remove("hide");                                  |
| 181 | $document.body. style. overflow = "hidden";$                            |
| 182 | $document.body.style.height = "100%";$                                  |
| 183 |                                                                         |

**Slika 4.8.** Funkcija za otvaranje modalnog prozora

Slika 4.8. prikazuje funkciju *open*, pozivom koje se otvara modalni prozor. Navedena funkcija nalazi se u *monogram-modal.js* datoteci. Linijom koda 179 klasa *show* dodaje se u HTML dokument, a s tom klasom okida se animacija spuštanja modalnog prozora. Ostatak koda funkcije onemogućava "scrollanje" sadržaja u pozadini.

Kako kupac ne bi mogao dodati proizvod s uslugom veza u košaricu bez unesenog teksta, potrebno je napraviti provjeru da polje za unos teksta veza ne smije biti prazno. Slika 4.9. prikazuje funkciju *validateInput* u kojoj je definirana ta provjera. U slučaju da je polje za unos teksta veza prazno tada se gumb za dodavanje u košaricu onemogućuje što proizlazi iz linija koda 46 i 53.

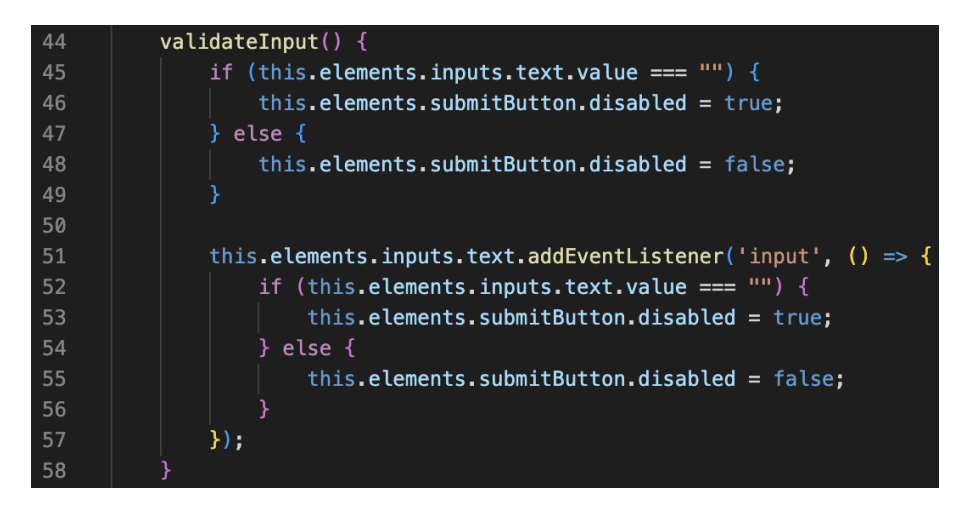

**Slika 4.9** Funkcija za provjeru unesenog teksta

#### **4.4.2. Povezivanje usluge veza s proizvodom**

<span id="page-27-0"></span>Kako bi se proizvod s dodanom uslugom veza povezao s tom uslugom, kako ne bi došlo do miješanja usluga i proizvoda, potrebno ih je povezati s jedinstvenom vrijednosti. Ta jedinstvena vrijednost je *hash* vrijednost. Slika 4.10. prikazuje funkciju *generateHash* pomoću koje se stvara jedinstvena *hash* vrijednost. Ova funkcija okida se dodavanjem proizvoda u košaricu. *Hash* vrijednost ima sedam ili osam nasumičnih znakova, brojeva ili slova. Vrijednost *data* iz koje se generira *hash* vrijednost u sebi sadrži informacije o boji, fontu, tekstu veza, poziciji i *ID* vrijednosti proizvoda i usluge veza. Funkcija prolazi kroz svaki znak iz *data* vrijednosti. *Hash* vrijednost se izračunava pomoću matematičkih operacija i operacija pomicanja bitova. Na kraju funkcije, u liniji koda 80, vrijednost se pretvara u heksadecimalnu vrijednost.

| 71 | $q$ enerateHash() {                                                                                                    |
|----|----------------------------------------------------------------------------------------------------|
| 72 | const data = `\${this.values.color}_\${this.values.font}_\${this.values.text}_                                          |
| 73 | ${\sf s{this}.\nvalue}$ , location} ${\sf s{this}.\ndata.\nproductVariantId}$ ${\sf s{this}.\ndata.monogramVariantd}$ ; |
| 74 | $let hash = 0:$                                                                                                    |
| 75 | for (let $i = 0$ ; $i <$ data. length; $i++)$ {                                                                         |
| 76 | $const$ char = data.charCodeAt(i):                                                                                      |
| 77 | hash = $((hash \le 5) - hash) + char;$                                                                                  |
| 78 | $hash = hash & hash;$                                                                                                   |
| 79 |                                                                                                    |
| 80 | return hash.toString(16);                                                                                               |
| 81 |                                                                                                    |

**Slika 4.10.** Funkcija za stvaranje *hash* vrijednosti

Slika 4.11. prikazuje dio koda koji se nalazi u datoteci *main-cart-items.liquid* u kojoj se nalazi kod koji upravlja proizvodima u košarici. Ovaj dio koda provjerava da li proizvod koji je u košarici ima dodanu uslugu veza. Provjerava se svaki proizvod u košarici da li njegov *ID* broj usluge odgovara usluzi veza te da li su vrijednosti *\_hash* atributa kod usluge i kod proizvoda jednake. Ako je uvjet zadovoljen tada se vrijednost varijable *has\_monogram\_product* postavlja u *true,* što je napisano u 77. liniji koda. Ta varijabla koristi se dalje u kodu ove datoteke kako bi se cijene proizvoda i dodane usluge veza ispravno prikazivale.

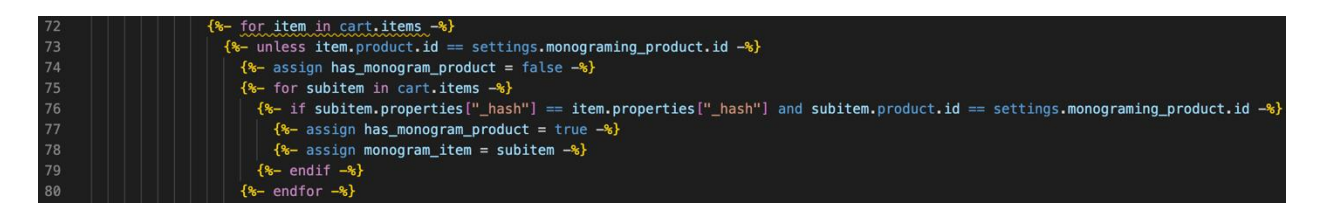

**Slika 4.11.** Dio koda datoteke *main-cart-items.liquid*

Klikom na gumb "*Add to cart*" koji se nalazi na dnu modalnog prozora za dodavanje usluge veza izvršava se funkcija *addToCart* koja je definirana u datoteci *monogram-modal.js*. Na slici 4.12. prikazana je navedena funkcija. Funkcija kao parametar prima varijablu *productData* koja sadrži sve informacije o proizvodu ili usluzi. Funkcija osigurava da se proizvod i usluga veza dodaju zajedno na način da ih smješta u polje elemenata *items* objekta *data*. Funkcija koristi fetch API poziv s krajnjom točkom (engl. *Endpoint*) "/cart/add.js". To je POST zahtjev pomoću kojega se proizvodi dodaju u košaricu. U liniji koda 232 *Data* objekt pretvara se u JSON string i šalje se kao tijelo POST zahtjeva.

| 211 | addToCart(productData) {              |
|-----|---------------------------------------|
| 212 | const data = $\{$                     |
| 213 | items: [                              |
| 214 | ₹                                     |
| 215 | quantity: 1,                          |
| 216 | id: productData._productVariantId,    |
| 217 | properties: productData               |
| 218 | },                                    |
| 219 | $\overline{\mathcal{E}}$              |
| 220 | quantity: 1,                          |
| 221 | id: productData._monogramVariantId,   |
| 222 | properties: productData               |
| 223 | ł                                     |
| 224 |                                       |
| 225 |                                       |
| 226 |                                       |
| 227 | $fetch('/cart/add.js',$ {             |
| 228 | method: 'POST',                       |
| 229 | headers: $\{$                         |
| 230 | 'Content-Type': 'application/json'    |
| 231 | },                                    |
| 232 | body: JSON.stringify(data),           |
| 233 | })                                    |
| 234 | $.$ then(response => response.json()) |
| 235 | .then(data => {                       |
| 236 | window.location.reload();             |
| 237 | $\}$                                  |
| 238 | $\text{.catch}((error) \Rightarrow$   |
| 239 | console.error('Error:', error);       |
| 240 | $\}$ ;                                |
| 241 |                                       |
| 242 |                                       |

**Slika 4.12.** Funkcija *addToCart*

Na slici 4.13. prikazan je dio koda datoteke *cart.js* koji je odgovoran za brisanje proizvoda s dodanom uslugom veza iz košarice. Ovaj kod se okida kada se izvrši događaj koji se sluša, odnosno kada se klikne na gumb za brisanje proizvoda u košarici. Ako proizvod uza sebe ima dodanu uslugu veza tada se poziva funkcija *updateQuantityOfProductWithMonogram*, ako nema tada se poziva funkcija *updateQuantity*. I jedna i druga funkcija izvršavaju se na sličan način. Kako bi se proizvod iz košarice obrisao, zadnji parametar funkcija mora biti broj 0.

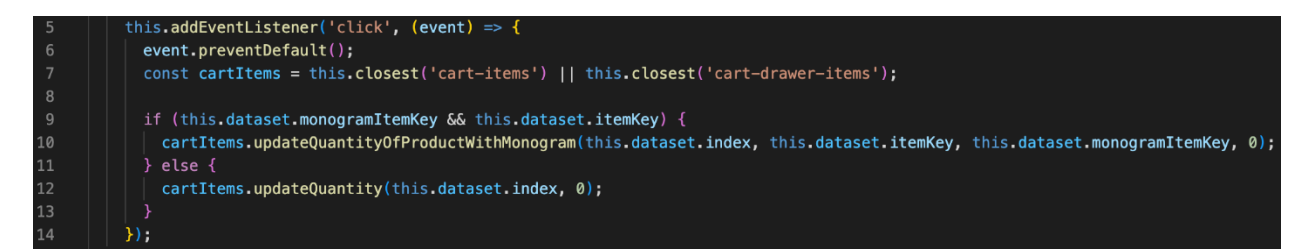

**Slika 4.13.** Dio koda datoteke *cart.js*

Slika 4.14. prikazuje primjer jedne narudžbe. U narudžbi su proizvodi i usluge veza odvojeni. Svi proizvodi i sve usluge veza imaju istoimene atribute. Atribut po kojemu se povezuju proizvod i usluga je *\_hash*. Atributi s donjom crticom ispred imena su atributi koji nisu vidljivi kupcu već su vidljivi samo osoblju e-trgovine. Proizvodi bez usluge veza nemaju nikakve atribute, osim veličine ako postoji.

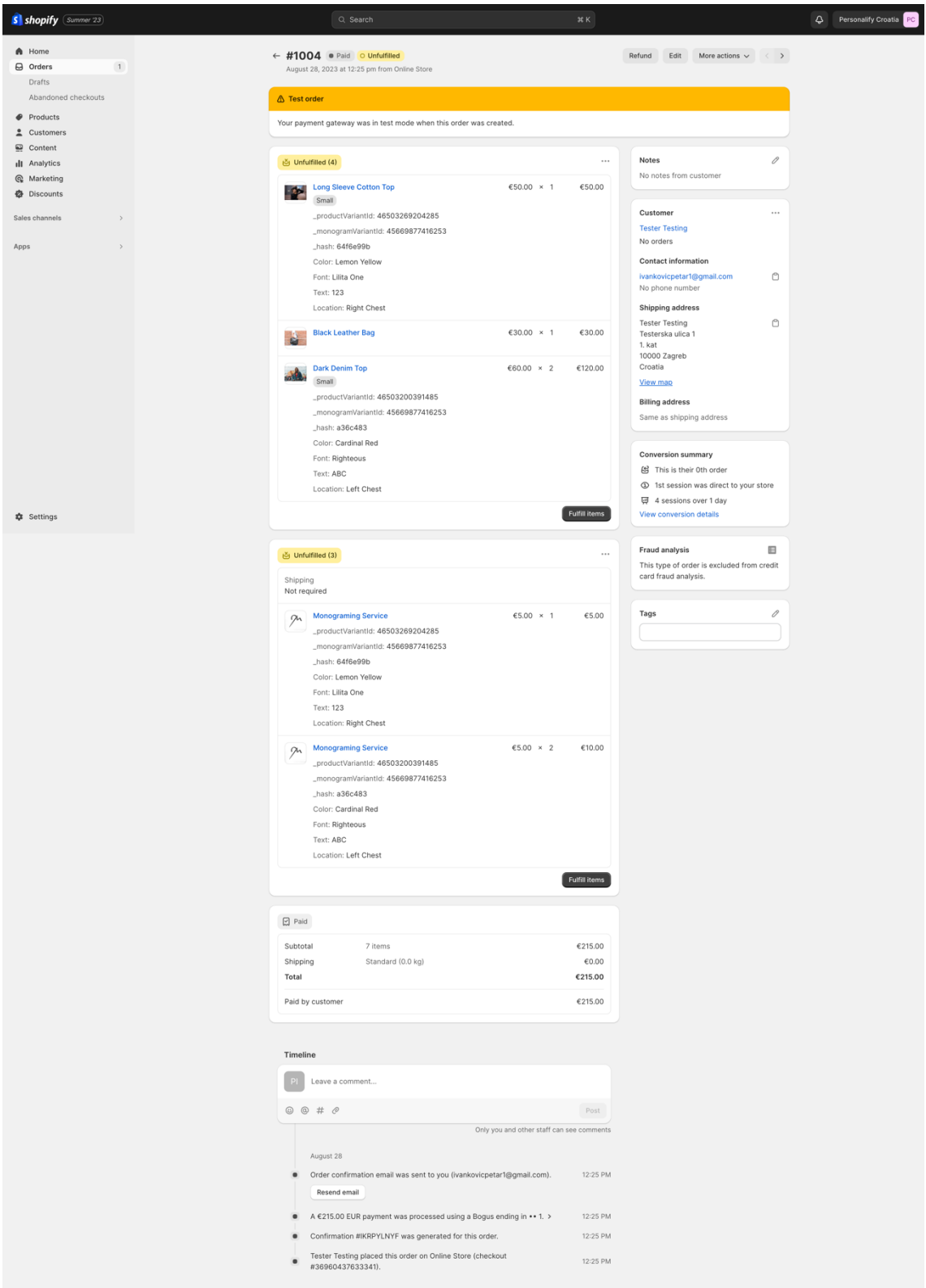

**Slika 4.14.** Prikaz narudžbe na kontrolnoj ploči e-trgovine

# <span id="page-32-0"></span>**5. PRIKAZ RADA E-TRGOVINE**

U ovome poglavlju prikazano je kako izgleda e-trgovina, koji su njeni dijelovi te kako se kupac može njome koristiti. Dijelovi e-trgovine detaljno su opisani.

## <span id="page-32-1"></span>**5.1. Naslovna stranica**

Naslovna stranica na e-trgovini "Home" prvo je što kupac vidi kada otvori e-trgovinu. Zbog toga je važno da sadržaj koji se nalazi na naslovnoj stranici bude uredan, jednostavan i primamljiv kupcu tako da se zadrži na e-trgovini.

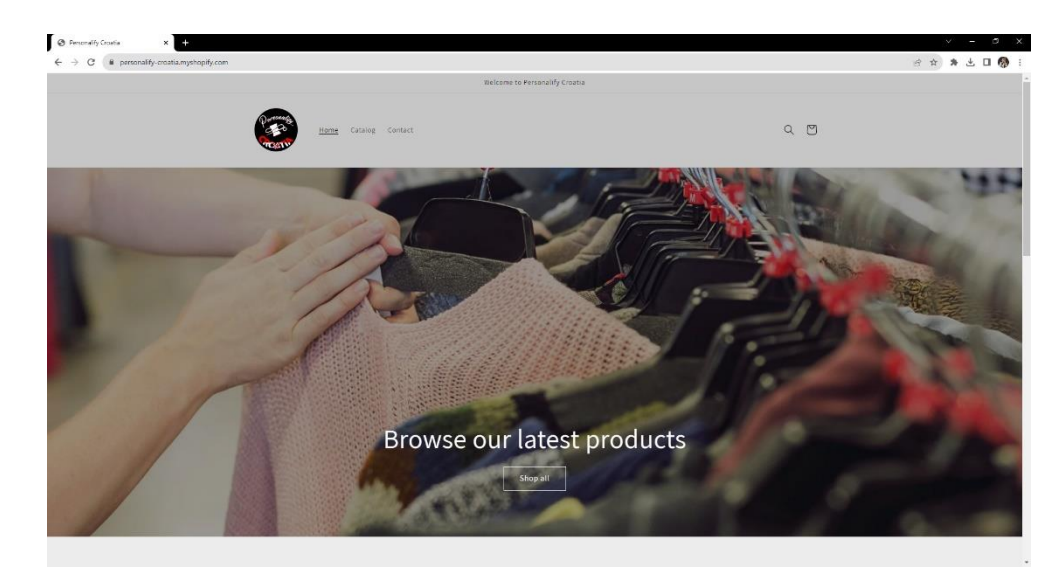

**Slika 5.1.** Naslovna stranica e-trgovine

Na samom vrhu naslovne stranice nalazi se tekst koji kupcu izražava dobrodošlicu na e-trgovinu. Ispod toga nalazi se logotip e-trgovine. Desno od logotipa e-trgovine nalaze se tri teksta koji predstavljaju dijelove e-trgovine. To su: *Home*, *Catalog* i *Contact*. Klikom na jedan od tih tekstova korisnika se upućuje na dio e-trgovine na čiji tekst je kliknuo. U istom redu, zdesna, nalazi se ikona za pretraživanje e-trgovine kao i ikona za košaricu. Klikom na ikonu za pretraživanje otvara se polje za unos teksta željenog pretraživanja. Na slici 5.2. vidljiv je primjer pretraživanja. Unosom teksta "*shirt*" pojavljuju se proizvodi koji odgovaraju tekstu koji se pretražuje.

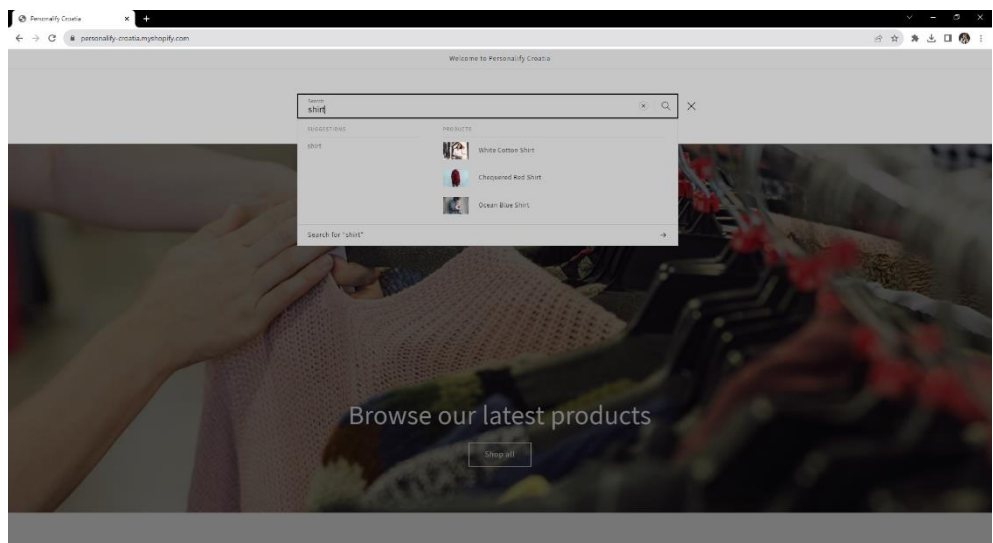

**Slika 5.2.** Primjer pretraživanja e-trgovine

Nadalje, središnji dio gornjeg dijela naslovne stranice ukrašava slika. Slika je preuzeta iz službene ponude slika od strane Shopify platforme. Klikom na gumb "*Shop all*" koji se nalazi ispod teksta "Browse our latest products" kupca se preusmjerava na "Catalog" dio e-trgovine. U potpoglavlju 5.2. taj dio e-trgovine prikazan je i opisan.

Sljedeći dio naslovne stranice je sekcija "*Featured products*" u kojoj se nalazi nekoliko izdvojenih proizvoda. Na slici 5.3. vidljiva je ta sekcija. Kupac može kliknuti na jedan od proizvoda ili može kliknuti na gumb "*View all"* koji ga preusmjerava na "*Catalog"* dio e-trgovine.

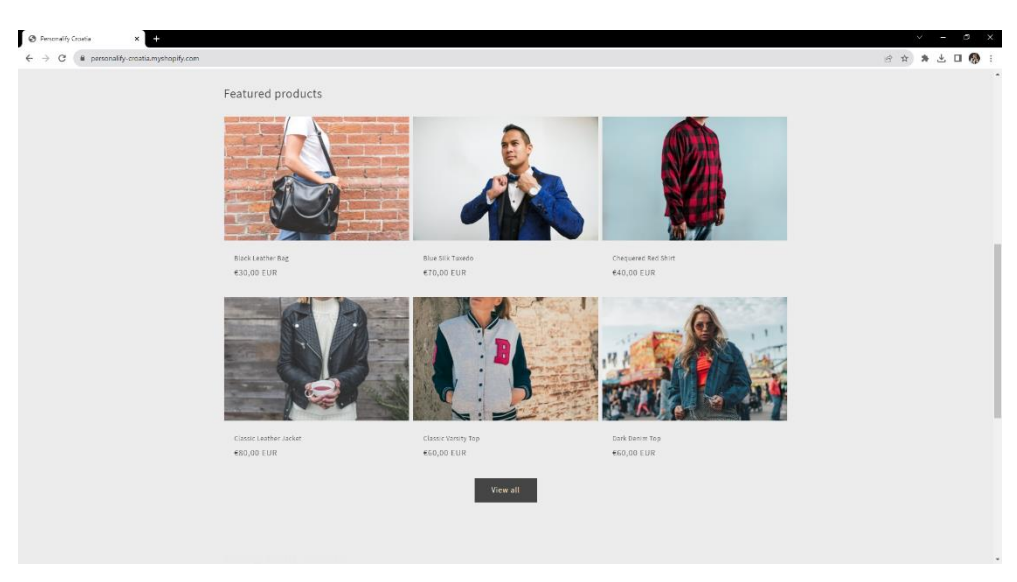

Slika 5.3. Prikaz sekcije "Featured products"

Na donjem dijelu naslovne stranice nalaze se sekcije "*Monograming products*", sekcija za pretplatu na e-poštu te "*footer*" odnosno krajnji dio sadržaja e-trgovine. Na slici 5.4. vidljive su te sekcije.

U sekciji "*Monograming products*" izdvojeni su samo oni proizvodi na koje se može dodati "*monogram*", odnosno vez. Klikom na neki od proizvoda korisnika se preusmjerava na stranicu proizvoda gdje proizvod može dodati u košaricu, sa ili bez veza.

Nadalje, ispod "*Monograming products*" sekcije nalazi se sekcija za pretplatu na e-poštu. Pretplata je potpuno besplatna. Unutar polja za unos teksta unosi se adresa e-pošte korisnika. Nakon unosa adrese e-pošte te klikom na strelicu, korisnik se uspješno prijavljuje za pretplatu. Korisnik biva obaviješten o uspješnoj prijavi za pretplatu na e-poštu na način da mu se ispod polja za unos epošte pojavi poruka sa tekstom "*Thanks for subscribing*". Korisnici koji su pretplaćeni na e-poštu u budućnosti će putem e-pošte primati obavijesti o novim proizvodima, popustima, raznim akcijama i ostalim bitnim informacijama e-trgovine.

Na samom dnu stranice nalazi se "*footer"*. U tome dijelu sadržana je obavijest o autorskim pravima.

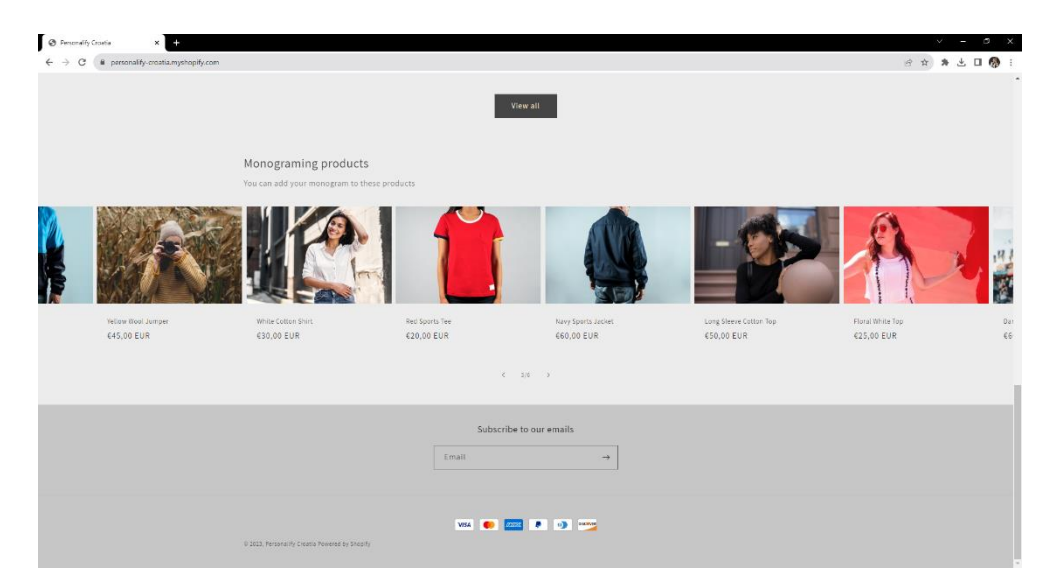

**Slika 5.4.** Prikaz donjeg dijela naslovne stranice

### <span id="page-34-0"></span>**5.2. Stranica s katalogom proizvoda**

Na "*Catalog*" dijelu e-trgovine, odnosno na stranici s katalogom proizvoda, nalaze se svi proizvodi koje e-trgovina ima u ponudi. Shopify ima ugrađene funkcionalnosti filtriranja i sortiranja proizvoda. Opcije filtriranja mogu se proširivati. Konkretno, u ovoj e-trgovini filtrirati se može po dostupnosti, cjenovnom rasponu te po ostalim filterima kao što su spol i mogućnost usluge veza na proizvodu. Što se tiče sortiranja proizvoda, oni se mogu sortirati po cijeni, datumu dodavanja, po abecednom redu ili po količini prodaje proizvoda. Sve opcije mogu se sortirati uzlazno ili silazno. Na slici 5.5. vidljive su opcije filtriranja i sortiranja kao i proizvodi iz kataloga.

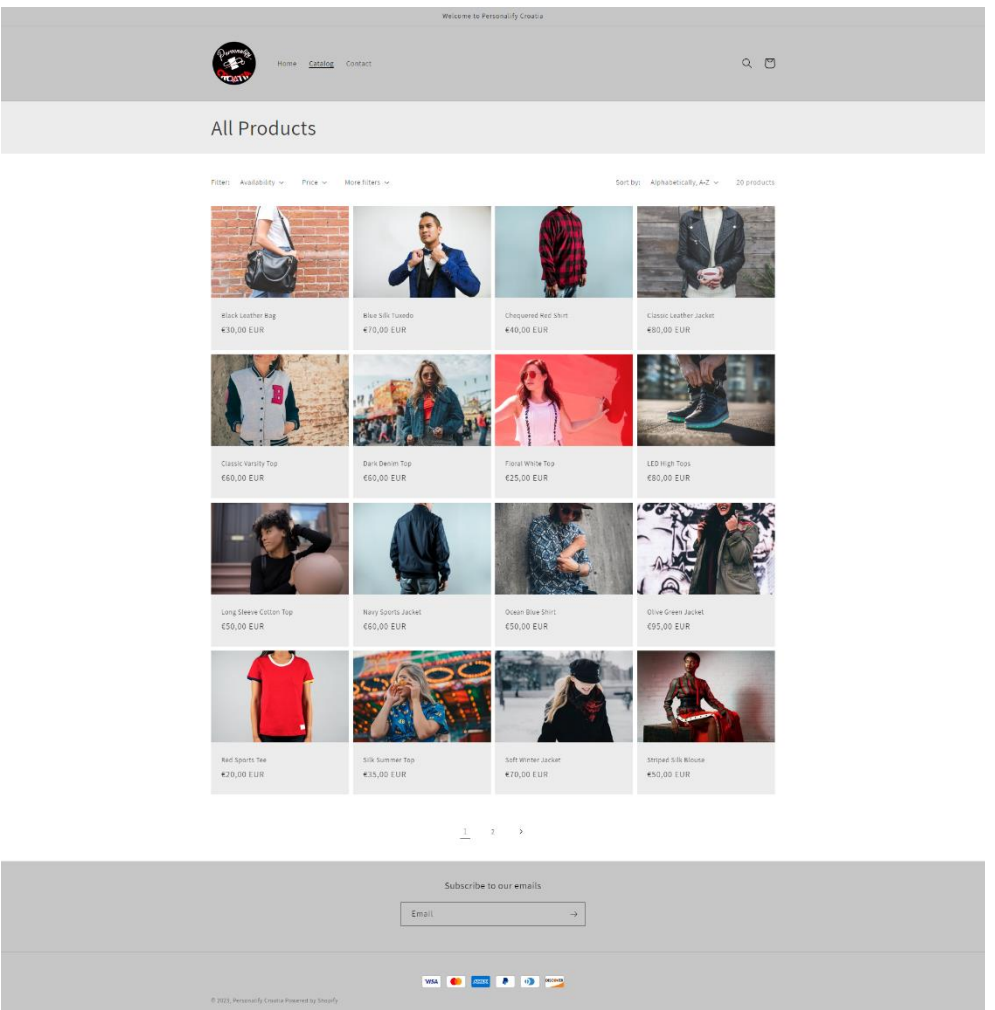

**Slika 5.5.** Prikaz stranice s katalogom proizvoda

# <span id="page-35-0"></span>**5.3. Kontakt stranica**

Kontakt stranica dolazi kao ugrađena funkcionalnost Shopify platforme. Na ovoj stranici nalazi se forma koju kupac može ispuniti kako bi stupio u kontakt s osobljem e-trgovine. Forma sadrži: ime kupca, e-poštu kupca, broj mobitela kupca i poruku koju kupac želi ostaviti. Pri ispunjavanju forme postoje provjere za ispravnost unesenog sadržaja u polju. Tako se forma neće poslati ukoliko nije ispravno unesena adresa e-pošte ili ako je primjerice umjesto broja mobitela unesen tekst. Kada kupac ispravno unese formu i pošalje ju on dobiva sljedeću obavijest: "*Thanks for contacting us. We'll get back to you as soon as possible.*". Poslana forma stiže na adresu e-pošte koja je zadana u postavkama e-trgovine. Slika 5.6. prikazuje kontakt stranicu i strukturu forme za kontakt, a slika 5.7. prikazuje pristiglu kontakt formu.

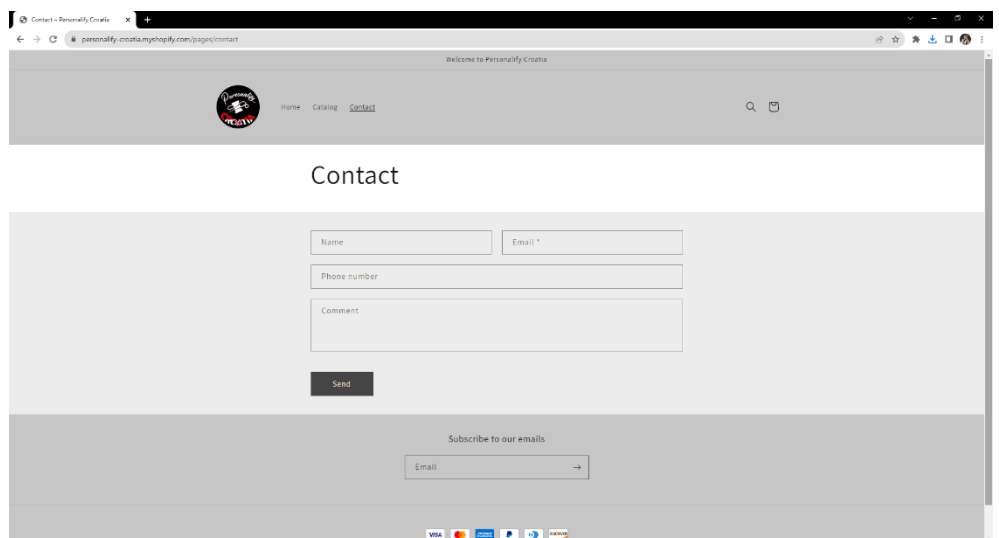

**Slika 5.6.** Prikaz kontakt stranice i forme za kontakt

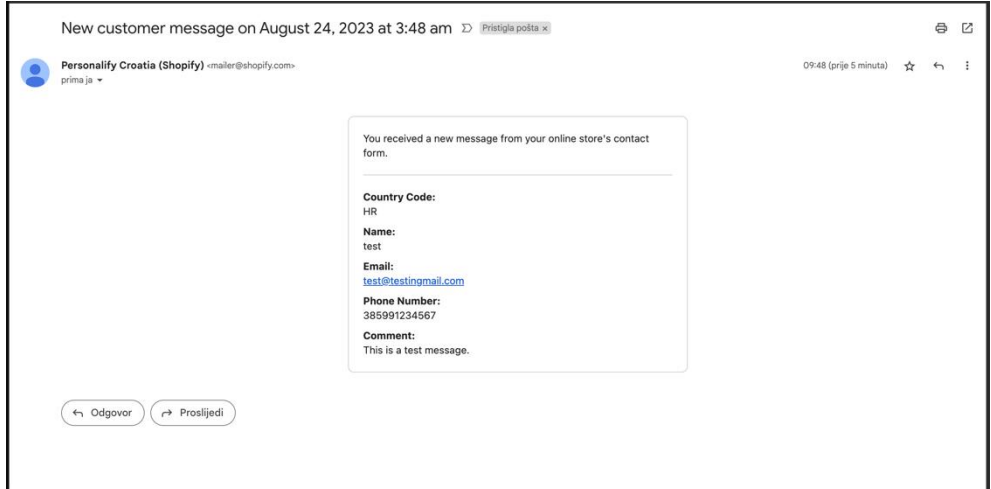

**Slika 5.7.** Primjer pristigle kontakt forme

### <span id="page-36-0"></span>**5.4. Proizvod i usluga veza**

Na stranici proizvoda, uz proizvod, nalaze se informacije poput imena proizvoda, cijene i opisa. Na slici 5.8. prikazana je stranica proizvoda. Ispod proizvoda izdvojeno je nekoliko proizvoda koji bi se mogli svidjeti kupcu. Proizvod može imati više veličina između kojih kupac može birati. Postoji ugrađena funkcionalnost pomoću koje kupac može smanjivati ili povećavati broj koliko proizvoda istog tipa želi staviti u košaricu. Proizvodi na koje se može staviti vez imaju gumb "*Add monogram*". Osnovni gumbovi koje svaki proizvod ima su gumb "Add to cart" i gumb "Buy it *now*". Klikom na gumb "*Add to cart*" proizvod se dodaje u košaricu, bez usluge veza, ako proizvod ima mogućnost dodavanja veza. Klikom na gumb "Buy it now" proizvod se dodaje u košaricu te se kupca automatski preusmjerava na naplatu samo tog dodanog proizvoda. Ispod opisa proizvoda nalazi se gumb "*Share*" koji služi za dijeljenje web adrese proizvoda.

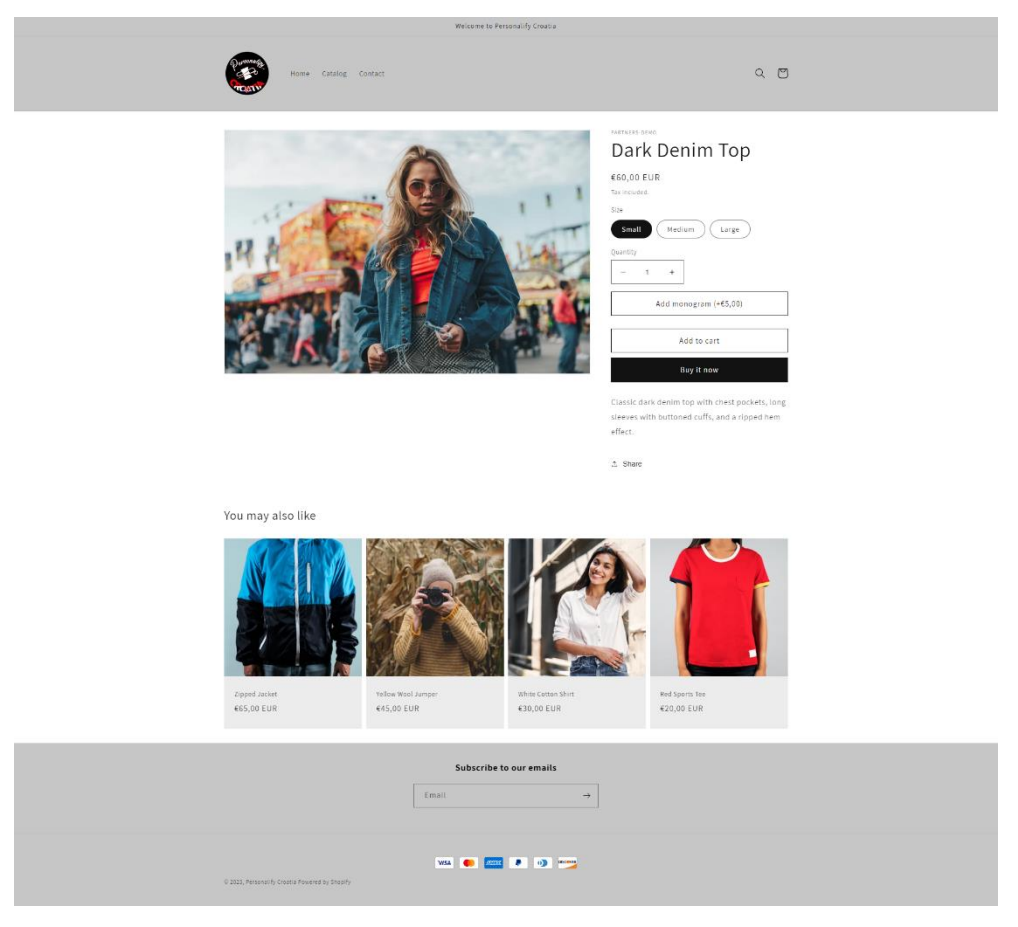

**Slika 5.8.** Prikaz proizvoda

Klikom na gumb "*Add monogram*" otvara se forma za ispunjavanje opcija usluge veza. Slika 5.9. prikazuje formu za uslugu veza. Postavljeno je da se usluga veza dodatno naplaćuje u iznosu od 5.00 eura. Unutar forme nalazi se polje za unos teksta. Tekst može sadržavati maksimalno tri znaka. Prilikom unosa teksta pojavljuje se prozor s vidljivim dizajnom veza. Pomoću radijskih gumbova moguće je promijeniti boju i font teksta odnosno veza i njegovu lokaciju. Promjenom jednog od radijskih gumbova koji se odnose na dizajn, dizajn veza u prozoru se automatski ažurira. Na slici 5.10. prikazan je primjer unosa jednog veza.

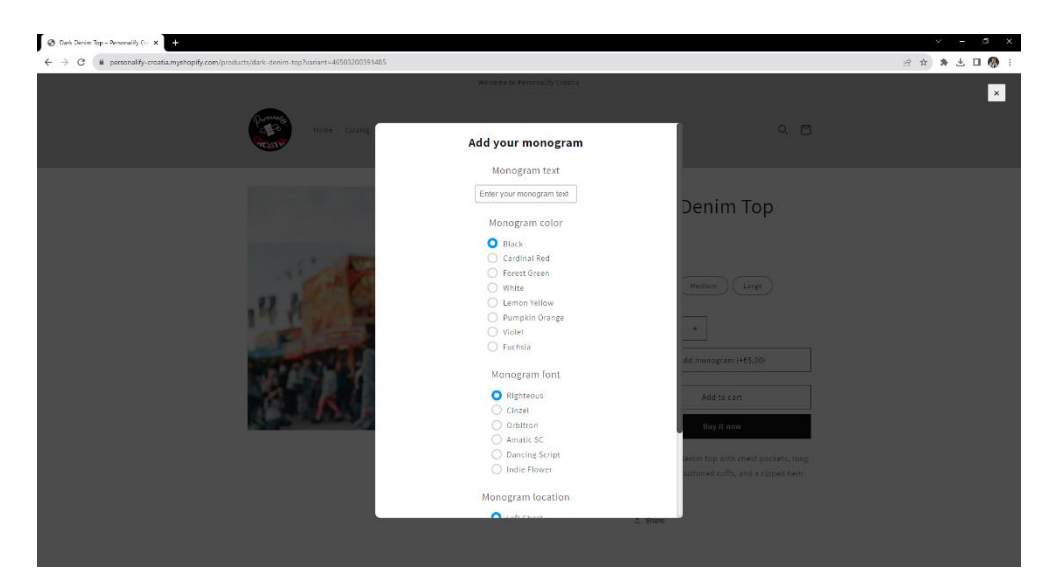

**Slika 5.9.** Prikaz forme za uslugu veza

Svaki proizvod ima dodijeljene boje, fontove i pozicije koji mu odgovaraju.

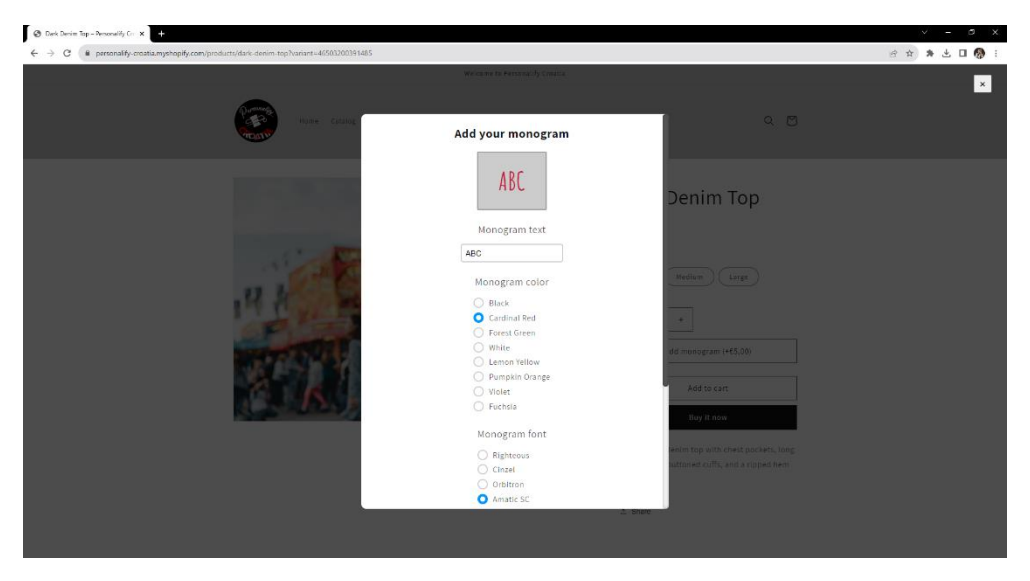

**Slika 5.10.** Prikaz primjera unosa veza

Slika 5.11. prikazuje ostatak forme za uslugu veza. Kako bi se vez mogao dodati potrebno je imati odabranu poziciju veza. Pozicije su izlistane ispod naslova "*Monogram location*". Pozicije nisu za svaki proizvod iste već ovise o kakvom se proizvodu radi. Na dnu forme nalazi se gumb "*Add to cart*" pomoću kojega se u košaricu dodaje proizvod sa željenim vezom. Kada korisnik klikne na taj gumb ne preusmjerava ga se u košaricu već se stranica proizvoda osvježava. Postoji provjera kako se vez ne bi mogao dodati ako nije ispunjeno polje za tekst. Dakle, ako polje za unos teksta nije ispunjeno tada gumb "*Add to cart*" postaje onemogućen.

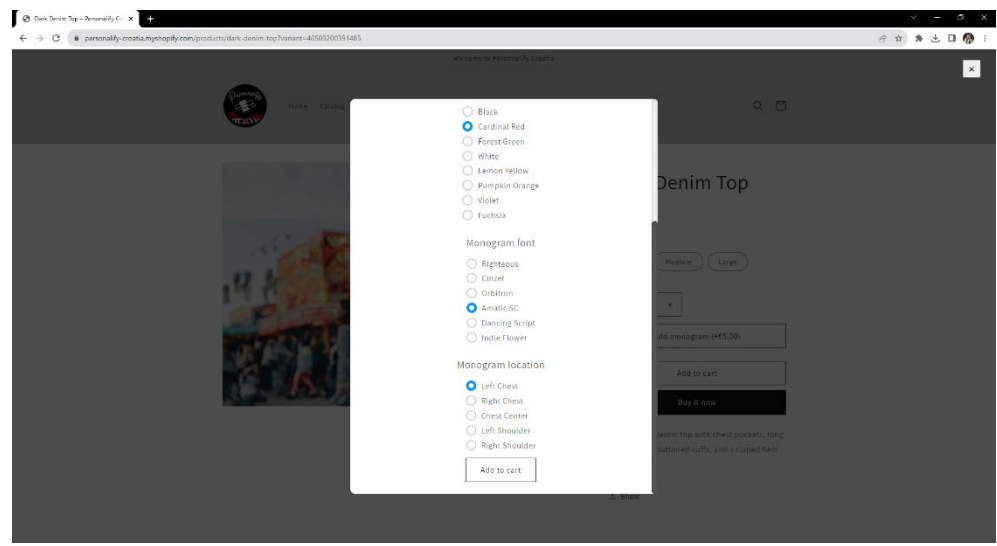

**Slika 5.11.** Prikaz ostatka forme

E-trgovine Shopify platforme optimizirane su za mobitele, a sadržaj je responzivan. Responzivnost e-trgovine je mogućnost automatskog prilagođavanja sadržaja veličini zaslona uređaja. Iznimno je važno imati responzivan dizajn kako bi kupci mogli iskusiti ugodno korištenje e-trgovine na bilo kojem uređaju. Slika 5.12. prikazuje responzivan dizajn na mobilnom uređaju.

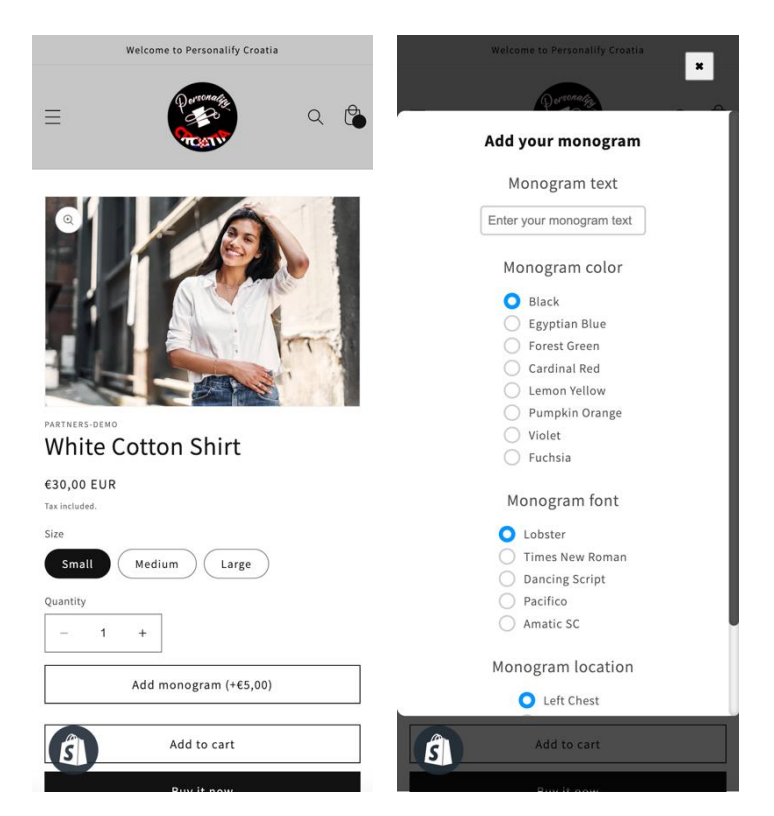

**Slika 5.12.** Responzivan dizajn sadržaja na mobilnom uređaju

## <span id="page-40-0"></span>**5.5. Košarica**

Košarica je sekcija e-trgovine u kojoj se nalaze svi proizvodi koji su dodani za narudžbu. Košarica služi za pregled dodanih proizvoda i eventualnu izmjenu ili brisanje proizvoda prije naručivanja. Slika 5.13. prikazuje stranicu košarice. Unutar košarice izlistani su svi proizvodi s informacijama važnim za narudžbu. Ako proizvod ima dodanu uslugu veza tada su vidljive sljedeće informacije: veličina proizvoda, boja veza, font veza, tekst veza i pozicija veza. Svaki proizvod ima prikazanu svoju cijenu. S desne strane svakog proizvoda nalazi se brojač količine. Pomoću tog brojača može se smanjivati ili povećavati kvantiteta proizvoda za narudžbu. Do brojača nalazi se ikona za brisanje proizvoda. Naposljetku, skroz desno ispisana je ukupna cijena proizvoda. Ispod svih proizvoda nalazi se ukupna cijena narudžbe kao i gumb "*Check out*". Klikom na taj gumb kupca se preusmjerava na stranicu narudžbe.

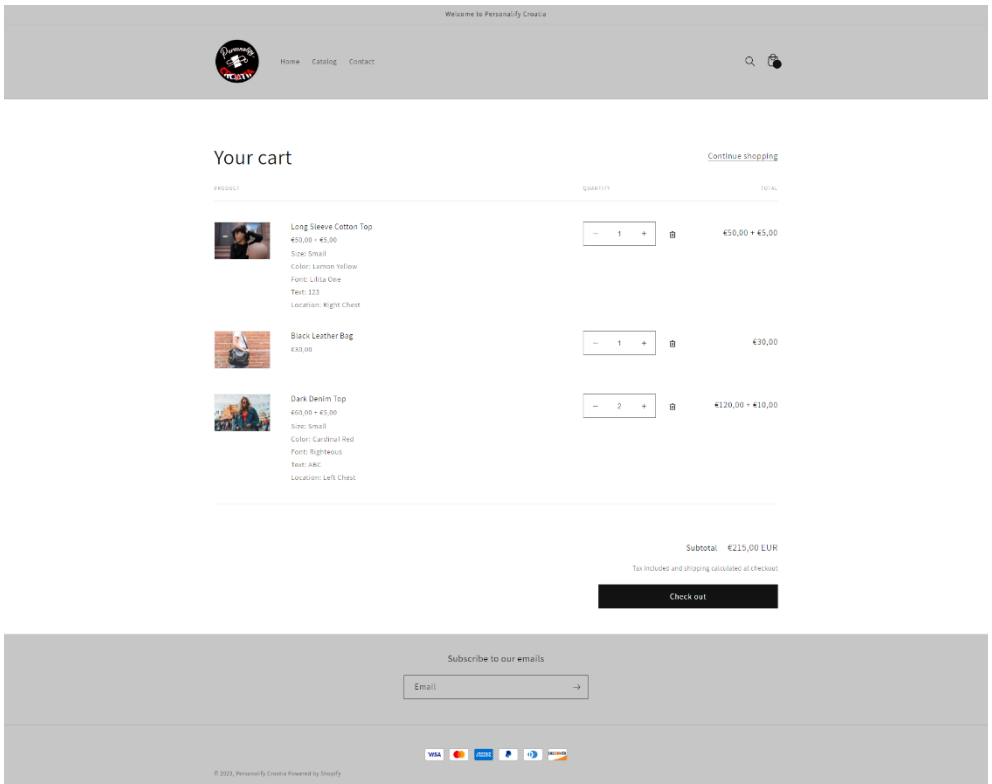

**Slika 5.13.** Prikaz stranice košarice

# <span id="page-40-1"></span>**5.6. Proces naručivanja**

Nakon klika na gumb za odlazak na naplatu, prva stranica koja se otvara je stranica za ispunjavanje informacija o narudžbi.

Informacije koje kupac obavezno mora ispuniti su:

- Kontakt (e-pošta ili broj mobilnog telefona)
- Podaci o adresi za dostavu
	- o Država
	- o Ime (neobavezno), Prezime
	- o Adresa, Kat/Apartman (neobavezno)
	- o Poštanski broj
	- o Grad

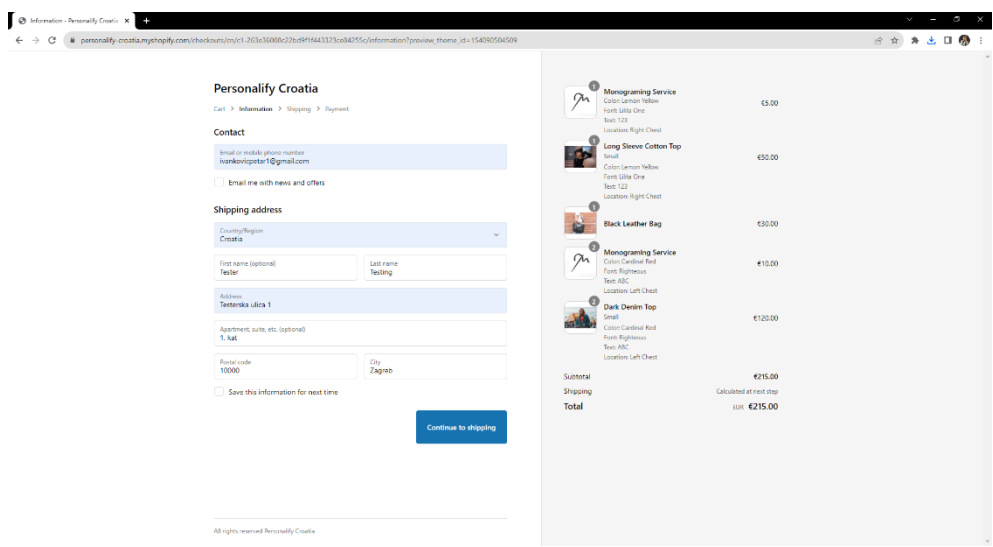

**Slika 5.14.** Ispunjavanje informacija o narudžbi

Na slici 5.14. vidljivo je kako se informacije za narudžbu ispunjavaju na lijevoj strani ekrana, dok su s desne strane ekrana izlistani proizvodi i usluge sa svojom cijenom te je na dnu ispisana ukupna cijena narudžbe kao i cijena poštarine. Kupac ima mogućnost spremiti informacije o dostavi kako ne bi za svaku narudžbu morao ispunjavati isto. Ukoliko je kupac kao kontakt upisao adresu epošte, tad ima mogućnost pretplaćivanja za primanje vijesti i ponuda s e-trgovine. Ukoliko je kupac kao kontakt upisao svoj broj mobilnog telefona, tada se pojavljuje tekst koji je prikazan na slici 5.15., a označava informacije za komunikaciju mobilnog uređaja s e-trgovinom.

> You may receive text messages related to order confirmation and shipping updates. Reply STOP to unsubscribe. Reply HELP for help. Message frequency varies. Msg & data rates may apply. View our Privacy policy and Terms of service.

#### **Slika 5.15.** Informacije za primanje SMS poruka od strane e-trgovine

Klikom na gumb "*Continue to shipping*" ekran s prikazom informacija za dostavu se ažurira te se pojavljuju uneseni podaci za dostavu i izbor opcije slanja narudžbe. Kupac se može vratiti na unos informacija klikom na "*Return to information*" ili otići na naplatu klikom na gumb "*Continue to payment*". Slika 5.16. prikazuje ažurirani ekran za izbor opcije slanja narudžbe.

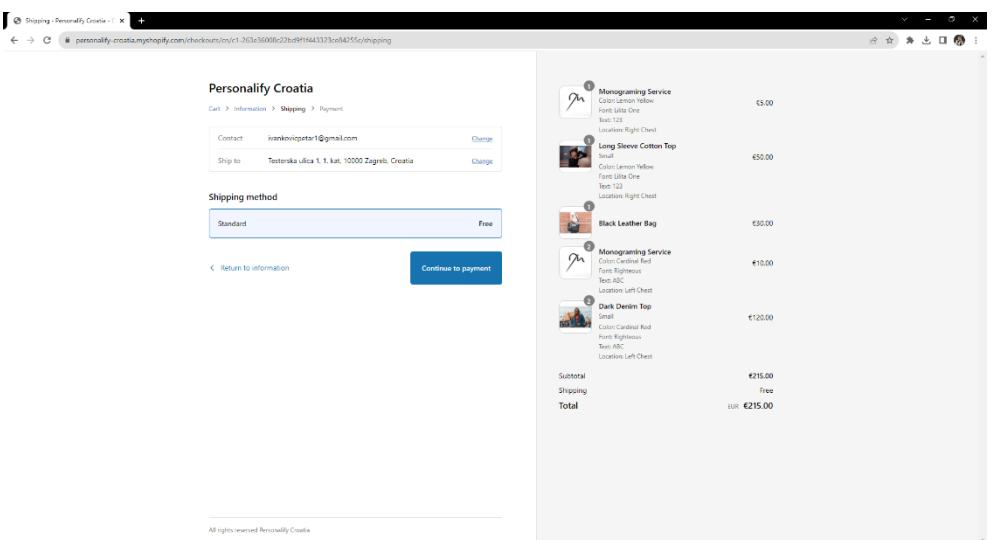

**Slika 5.16.** Odabir opcije slanja narudžbe

Klikom na gumb "*Continue to payment*" ažurira se ekran na kojemu je potrebno unijeti informacije o plaćanju. Na slici 5.17. prikazan je primjer uspješnog testnog plaćanja karticom. Kupac mora upisati podatke o kreditnoj kartici. Ti podaci su: broj kreditne kartice, ime vlasnika kartice, datum isteka kartice i sigurnosni kod, poznatiji kao CCV, koji se nalazi na poleđini kreditne kartice. Ispod dijela za unos podataka o kreditnoj kartici kupac ima mogućnost odabira adrese za naplatu. Adresa za naplatu može biti ista kao i adresa za dostavu ili kupac može unijeti novu adresu. Klikom na gumb "Pay now" pokreće se proces plaćanja.

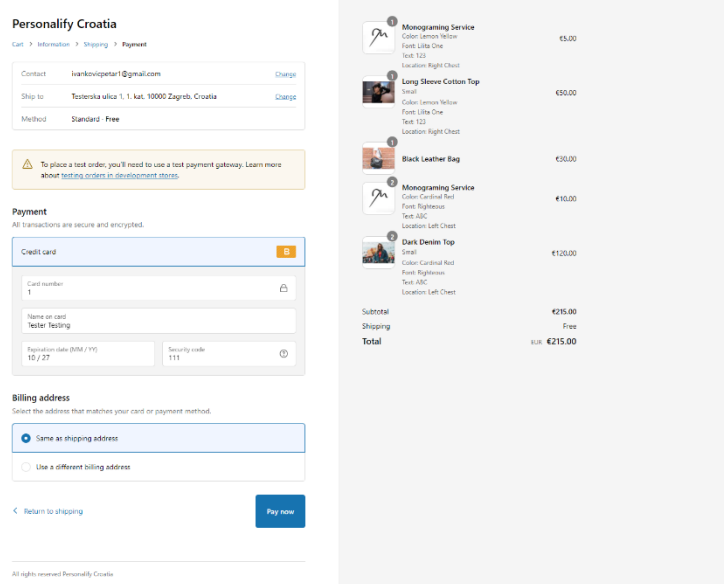

**Slika 5.17.** Prikaz završnog koraka naplate

Nakon što se proces plaćanja izvrši, ažurira se ekran na kojemu se prikazuju informacije o narudžbi koja je ujedno i potvrda kupcu kako je narudžba ispravno naplaćena i zaprimljena. Slika 5.18. prikazuje potvrdu o uspješno izvršenoj narudžbi.

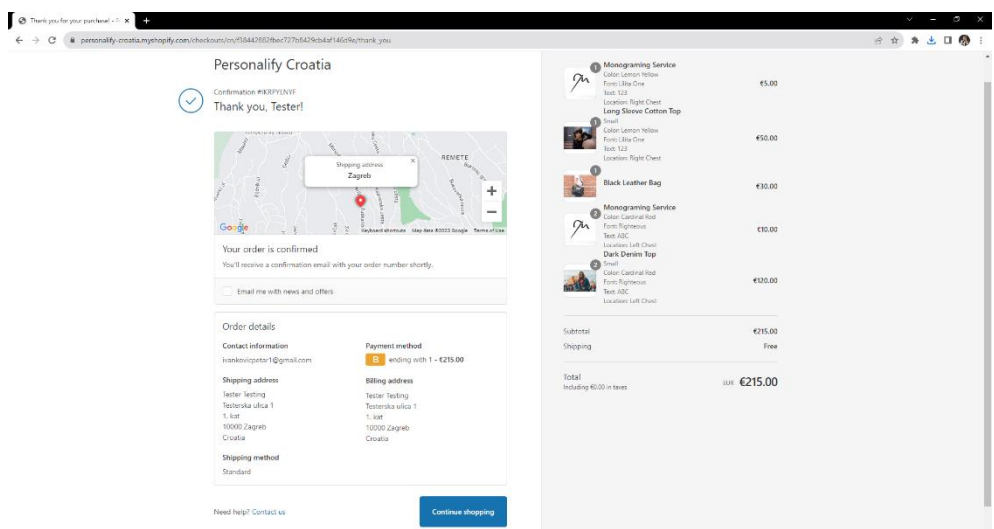

**Slika 5.18.** Prikaz potvrde o narudžbi

# <span id="page-44-0"></span>**6. ZAKLJUČAK**

Modernizacijom svijeta u kojemu živimo i brzim napretkom raznih tehnologija, internet kupovina i e-trgovina kao pojmovi čvrsto su se utemeljili u svakodnevnom životu čovjeka. Iako je pojedincu ugodnije kupovati uživo, jer jedino tako može biti siguran od raznih rizika, jasno je da se sve više ljudi okreće ka kupovini putem e-trgovina. Veliku ulogu u jačanju e-trgovina imala je epidemija koronavirusa. Kupovina putem e-trgovine donosi jednostavnost i brzinu u svakodnevicu. Pojavom platformi za e-trgovinu, trgovcima je omogućeno da prošire svoj posao "*online*". Na platformama kao što su Shopify i BigCommerce, na jednostavan i brz način moguće je otvoriti vlastitu etrgovinu.

U ovome radu istražene su prednosti i nedostatci platforme za e-trgovinu Shopify, a prikazano je i pet sličnih platformi. Neke od prednosti Shopify platforme su jednostavnost korištenja, dobra korisnička podrška te usluge posluživanja, a nedostatci su troškovi korištenja platforme, ograničenja kod prilagođavanja e-trgovine te migracija e-trgovine sa Shopify platforme. Postoje platforme koje su jednostavnije za korištenje, a postoje i one otvorenog koda koje zahtijevaju više znanja i vremena. U radu su opisane sve tehnologije i alati koji su bili korišteni za izradu etrgovine. Kao rezultat rada napravljena je funkcionalna e-trgovina koja ima mogućnost personalizacije odjeće. Ukoliko kupac želi personalizirati odabrani proizvod, tada može staviti željeni tekst, boju, oblik i poziciju veza, no proizvod se može kupiti i bez usluge veza. U četvrtom poglavlju opisano je programsko rješenje, kako je kreirana e-trgovina te kako su implementirane funkcionalnosti što je popraćeno slikama i dijelovima koda. E-trgovina je jednostavna i intuitivna za korištenje, kako na računalu tako i na mobilnom uređaju.

E-trgovinu ovog rada moguće je nadograditi na razne načine. Moguće je kupcima omogućiti registraciju i prijavu kako bi mogli pratiti povijest narudžbi. Moguće je nadograditi funkcionalnost usluge veza na način da se omogući dodavanje više pozicija na proizvod ili da se unaprijedi prozor s pregledom dizajna veza na način da se vez prikaže na označenoj poziciji na odabranom proizvodu.

Neka od daljnjih istraživanja koja se mogu provesti su istraživanje iskustva kupaca ili dublje proučavanje mogućnosti prilagođavanja e-trgovine i funkcionalnosti koje nudi Shopify platforma.

### <span id="page-45-0"></span>**LITERATURA**

- [1] "What is shopify?", Shopify, [Online] Dostupno na: [https://www.shopify.com/blog/what-is](https://www.shopify.com/blog/what-is-shopify)[shopify](https://www.shopify.com/blog/what-is-shopify) [Pristup: 25.6.2023.]
- [2] "About us", Shopify, [Online] Dostupno na: <https://www.shopify.com/about> [Pristup: 25.6.2023.]
- [3] "Pricing", Shopify, [Online] Dostupno na: <https://www.shopify.com/pricing> [Pristup: 25.6.2023.]
- [4] K. Shatrov, "E-Commerce at Scale: Inside Shopify's Tech Stack", Stackshare, [Online] Dostupno na: <https://stackshare.io/shopify/e-commerce-at-scale-inside-shopifys-tech-stack> [Pristup: 26.6.2023.]
- [5] C. Hibbs, B. A. Tate, "Ruby on Rails: Up and Running", O'Reilly Media, 2006., [Online] Dostupno na: <https://www.oreilly.com/library/view/ruby-on-rails/0596101325/> [Pristup: 27.6.2023.]
- [6] "What is MySQL?", MySQL, [Online] Dostupno na: <https://dev.mysql.com/doc/refman/8.0/en/what-is-mysql.html> [Pristup: 27.6.2023.]
- [7] P. Galbraith, "Developing Web Applications With Perl, Memcached, MySQL and Apache", Wiley, 2009., [Online] Dostupno na: https://www.google.hr/books/edition/Developing Web Applications with Apache/daDAn [XPnRkcC?hl=en&gbpv=1](https://www.google.hr/books/edition/Developing_Web_Applications_with_Apache/daDAnXPnRkcC?hl=en&gbpv=1) [Pristup: 27.6.2023.]
- [8] Redis, [Online] Dostupno na:<https://redis.io/docs/about/> [Pristup: 28.6.2023.]
- [9] Shopify User Statistics", Built With, [Online] Dostupno na: <https://trends.builtwith.com/shop/Shopify> [Pristup: 28.6.2023.]
- [10] J. Howarth, "The State of Shopify in 2023", Exploding Topics, [Online] Dostupno na: <https://explodingtopics.com/blog/shopify-stats> [Pristup: 28.6.2023.]
- [11] WordPress, [Online] Dostupno na:<https://wordpress.org/about/> [Pristup: 28.6.2023.]
- [12] WooCommerce, [Online] Dostupno na: [https://woocommerce.com](https://woocommerce.com/) [Pristup: 28.6.2023.]
- [13] Adobe Commerce, [Online] Dostupno na: <https://business.adobe.com/ie/products/magento/magento-commerce.html> [Pristup: 28.6.2023.]
- [14] Wix, [Online] Dostupno na:<https://www.wix.com/ecommerce/website> [Pristup: 29.6.2023.]
- [15] Squarespace, [Online] Dostupno na: [https://www.squarespace.com](https://www.squarespace.com/) [Pristup: 29.6.2023.]
- [16] BigCommerce, [Online] Dostupno na:<https://www.bigcommerce.com/> [Pristup: 29.6.2023.]
- [17] J. N. Robbins, "Learning web design: A beginner's guide to HTML, CSS, JavaScript, and web graphics", O'Reilly Media, 2012., [Online] Dostupno na: [https://books.google.hr/books/about/Learning\\_Web\\_Design.html?id=FJkVxtXr7n0C&redir\\_](https://books.google.hr/books/about/Learning_Web_Design.html?id=FJkVxtXr7n0C&redir_esc=y) [esc=y](https://books.google.hr/books/about/Learning_Web_Design.html?id=FJkVxtXr7n0C&redir_esc=y) [Pristup: 28.6.2023.]
- [18] .Document Object Model (DOM)", MDN Web Docs, [Online] Dostupno na: [https://developer.mozilla.org/en-US/docs/Web/API/Document\\_Object\\_Model](https://developer.mozilla.org/en-US/docs/Web/API/Document_Object_Model) [Pristup: 29.6.2023.]
- [19] G. Ballard, "The Definitive Guide to Shopify Themes: Master the Design Skills to Build World-Class Ecommerce Sites", Apress, 2017., [Online] Dostupno na:

<https://www.oreilly.com/library/view/the-definitive-guide/9781484226414/> [Pristup: 29.6.2023.]

- [20] "Liquid", Shopify, [Online] Dostupno na: <https://shopify.github.io/liquid/> [Pristup: 30.6.2023.]
- [21] M. Heller, "What is Visual Studio Code? Microsoft's extensible code editor", Infoworld, 2022., [Online] Dostupno na: [https://www.infoworld.com/article/3666488/what-is-visual](https://www.infoworld.com/article/3666488/what-is-visual-studio-code-microsofts-extensible-code-editor.html)[studio-code-microsofts-extensible-code-editor.html](https://www.infoworld.com/article/3666488/what-is-visual-studio-code-microsofts-extensible-code-editor.html) [Pristup: 30.6.2023.]
- [22] "Visual Studio Code Extensions", Visual Studio Marketplace, [Online] Dostupno na: [https://marketplace.visualstudio.com/search?target=VSCode&category=All%20categories&s](https://marketplace.visualstudio.com/search?target=VSCode&category=All%20categories&sortBy=Installs) [ortBy=Installs](https://marketplace.visualstudio.com/search?target=VSCode&category=All%20categories&sortBy=Installs) [Pristup: 30.6.2023.]
- [23] "Shopify CLI for themes", Shopify, [Online] Dostupno na: <https://shopify.dev/docs/themes/tools/cli> [Pristup: 30.6.2023.]
- [24] S. Bang, "Top E-Commerce CMS platforms (Shopify / WordPress / BigCommerce)", Haaga-Helia, 2023., [Online] Dostupno na: [https://www.theseus.fi/bitstream/handle/10024/797028/Bang\\_Seunghun.pdf?sequence=2](https://www.theseus.fi/bitstream/handle/10024/797028/Bang_Seunghun.pdf?sequence=2) [Pristup: 10.7.2023.]
- [25] M. Aydinok, "Shopify business case", Universidade Nova de Lisboa, 2021., [Online] Dostupno na: [https://run.unl.pt/bitstream/10362/138155/1/2020-21\\_spring\\_41953\\_mert](https://run.unl.pt/bitstream/10362/138155/1/2020-21_spring_41953_mert-aydinok.pdf)[aydinok.pdf](https://run.unl.pt/bitstream/10362/138155/1/2020-21_spring_41953_mert-aydinok.pdf) [Pristup: 11.07.2023.]
- [26] O. Sohaib, M. Naderpour, W. Hussain, "SaaS E-Commerce Platforms Web Accessibility Evaluation", 2018 IEEE International Conference on Fuzzy Systems (FUZZ-IEEE), Rio de Janeiro, Brazil, 2018., pp. 1-7, doi: 10.1109/FUZZ-IEEE.2018.8491621. [Online] Dostupno na:<https://ieeexplore.ieee.org/abstract/document/8491621> [Pristup: 12.07.2023.]
- [27] E. B. Blancaflor, S. A. Samonte, "An Analysis and Comparison of Proprietary and Open-Source Software for Building E-commerce Website: A Case Study", Journal of Advances in Information Technology, Vol. 14, No. 3, 2023., [Online] Dostupno na: <http://www.jait.us/uploadfile/2023/JAIT-V14N3-426.pdf> [Pristup: 14.07.2023.]
- [28] S. M. Baldwin, "The Invisible Selling Machine", Fortune, [Online] Dostupno na: <https://fortune.com/2017/03/15/shopify-ecommerce-revolution/> [Pristup: 26.6.2023.]
- [29] N. Rohilla, "Content management system for e-commerce website development", International Journal Of Engineering Sciences & Researchtechnology - IJESRT, 2017., DOI: 10.5281/zenodo.829747, [Online] Dostupno na: <https://zenodo.org/record/829747> [Pristup: 15.07.2023.]
- [30] J. P. F. A. Pais, "Shopify equity research staying ahead of the market", Universidade Nova de Lisboa, 2022., [Online] Dostupno na: [https://run.unl.pt/bitstream/10362/143042/1/2021-](https://run.unl.pt/bitstream/10362/143042/1/2021-22_fall_44631_pedro_pais-final_submission.pdf) 22 fall 44631 pedro pais-final submission.pdf [Pristup: 31.07.2023.]
- [31] "Shopify Payments", Shopify, [Online] Dostupno na: <https://help.shopify.com/en/manual/payments/shopify-payments> [Pristup: 29.8.2023.]
- [32] "Shopify POS", Shopify, [Online] Dostupno na: [https://help.shopify.com/en/manual/sell-in](https://help.shopify.com/en/manual/sell-in-person)[person](https://help.shopify.com/en/manual/sell-in-person) [Pristup: 29.8.2023.]
- [33] ,Shopify Email", Shopify, [Online] Dostupno na: <https://help.shopify.com/en/manual/promoting-marketing/create-marketing/shopify-email> [Pristup: 29.8.2023.]
- [34] "Shopify Markets", Shopify, [Online] Dostupno na: <https://help.shopify.com/en/manual/markets> [Pristup: 29.8.2023.] [35] "Shopify Tax", Shopify, [Online] Dostupno na:
- <https://help.shopify.com/en/manual/taxes/shopify-tax> [Pristup: 29.8.2023.]
- [36] "Shopify Shipping", Shopify, [Online] Dostupno na: <https://help.shopify.com/en/manual/shipping/shopify-shipping> [Pristup: 29.8.2023.]

# <span id="page-48-0"></span>**SAŽETAK**

U ovom diplomskom radu istražene su prednosti i nedostatci Shopify platforme za e-trgovinu. Također je prikazano i pet sličnih platformi te su navedene i neke od njihovih prednosti i nedostataka. Opisane su mogućnosti i funkcionalnosti koje pruža Shopify platforma. Kao rezultat rada izrađena je funkcionalna e-trgovina imena "Personalify Croatia". E-trgovina pruža mogućnost personalizacije odjeće, odnosno stavljanja veza željenog teksta, boje, pozicije i oblika na proizvod, no proizvodi se mogu kupovati i bez usluge veza. E-trgovina izrađena je u Visual Studio Code uređivaču koda uz pomoć Shopify CLI alata. Za izradu su korištene slijedeće tehnologije: HTML, CSS, JavaScript, Liquid.

**Ključne riječi: e**-trgovina, Liquid, personalizacija, Shopify

## <span id="page-49-0"></span>**ABSTRACT**

## **Application on an e-commerce platform (Shopify)**

This master thesis has researched advantages and disadvantages of Shopify e-commerce platform. It has presented five similar platforms as well as some of their advantages and disadvantages. Possibilities of Shopify platform and functionalities that it provides were also described. Functional e-commerce named "Personalify Croatia" has been built as a result of this master thesis. This e-commerce provides the possibility of clothes personalization, respectively to embroider desired text, colour, shape and position on the product. However, products can be purchased without the embroidery service. This e-commerce has been developed in Visual Studio Code code editor with the help of Shopify CLI tool. Technologies that were used for the development are: HTML, CSS, JavaScript, Liquid.

**Keywords:** e-commerce, Liquid, personalization, Shopify

# <span id="page-50-0"></span>**ŽIVOTOPIS**

Petar Ivanković rođen je 14. svibnja 1997. godine u Požegi, Republika Hrvatska. U gradu Požegi pohađao je i završio Osnovnu Školu Julija Kempfa. Nakon završene osnovne škole, 2012. godine upisuje opći smjer Gimnazije u Požegi. Godine 2016. završava svoje srednjoškolsko obrazovanje te upisuje preddiplomski sveučilišni studij Računarstvo na Fakultetu elektrotehnike, računarstva i informacijskih tehnologija u Osijeku. Nakon završenog preddiplomskog sveučilišnog studija, 2021. godine upisuje diplomski studij Računarstvo na Fakultetu elektrotehnike, računarstva i informacijskih tehnologija u Osijeku, smjer Informacijske i podatkovne znanosti. Tijekom diplomskog studija radi u tvrtki Financijska agencija - FINA kao iOS developer.

Potpis autora

\_\_\_\_\_\_\_\_\_\_\_\_\_\_\_\_\_\_\_\_\_\_\_\_\_\_\_\_\_\_\_\_

# <span id="page-51-0"></span>**PRILOZI**

[P1] Programski kod projekta e-trgovine [Online] Dostupno na: https://github.com/pivank97/PersonalifyCroatia